# Sustainability Case Studies: Perkins+Will and Johnson Controls

Jarod Schultz

Director of Research and Development

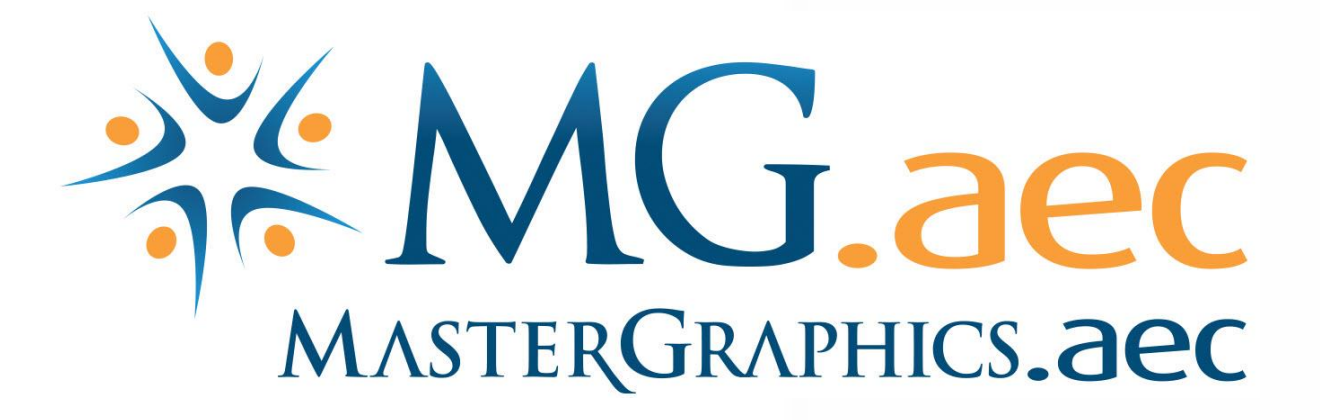

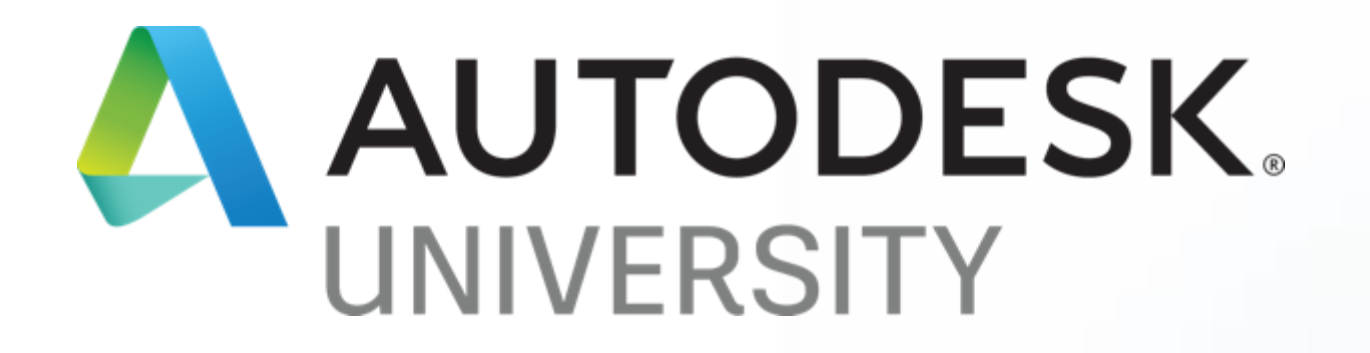

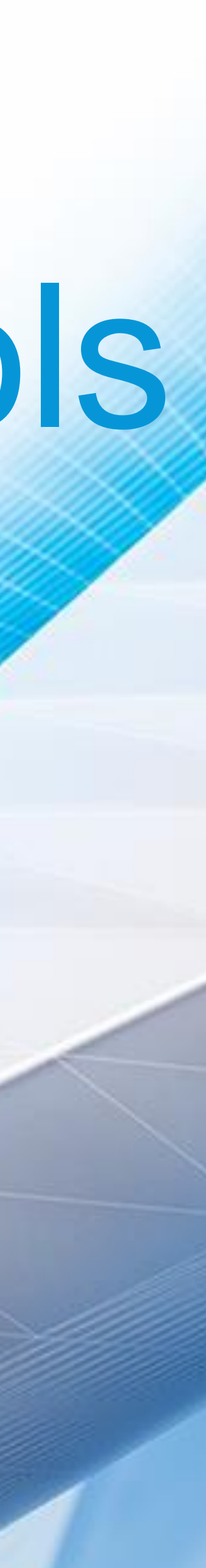

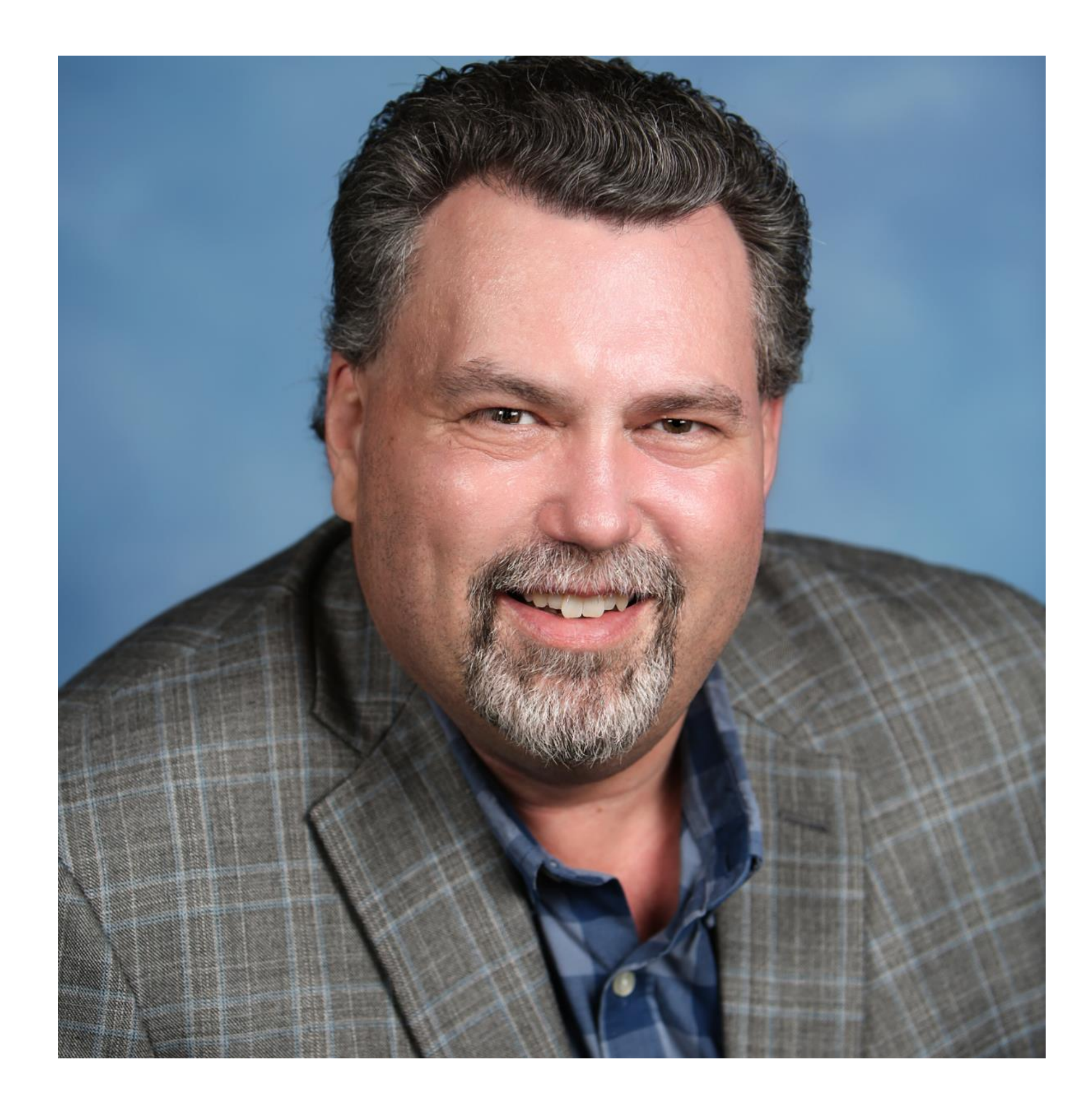

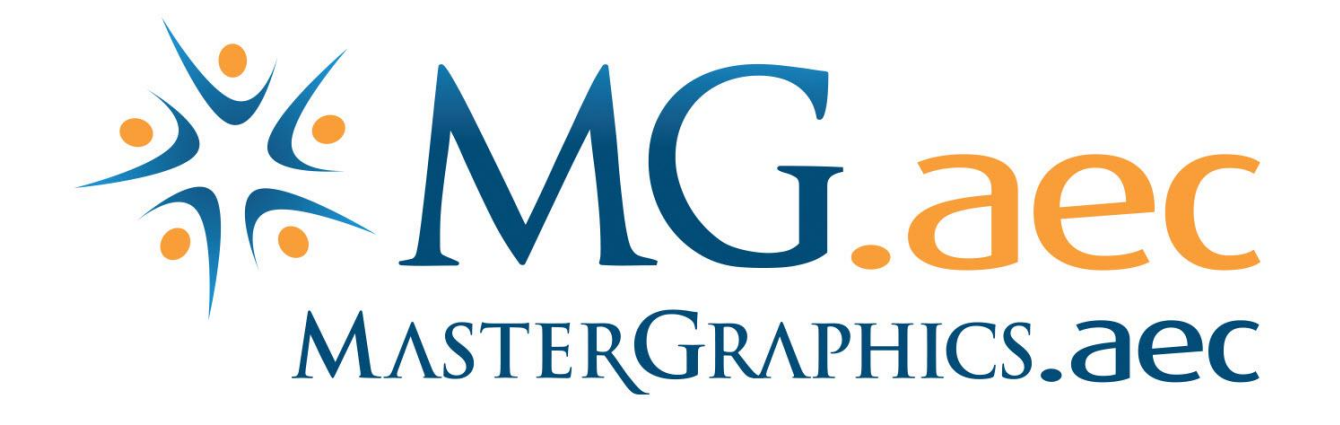

### About the speaker Jarod Schultz, Director of R&D

I help AEC firms streamline bottlenecks and pain points in their daily people, process, and technology workflows. With years of experience in the AEC industry, I have seen good and bad practices first hand. From this experience, I integrate what I have learned to enhance your daily outcomes. These final outcomes will be based on people, process, and technology workflows comprising of documentation, videos, workshops, mentoring, and software customized to that final solution. To start the process, I lead with a business strategy session with key people to assess your current situation. Through my targeted Q/A I can build a goal-oriented plan to start the process of improving your people, process, and technology workflows. My expertise is at; Delivering Creative Solutions | Architecture, Engineering and Construction Software | Strategic Growth, Process, and Workflow Management | Software Development/Documentation | Presentation/Public Speaking | and is a Kaizen Event/Emotional Intelligence Practitioner.

### BLD221644 - Sustainability Case Studies: Perkins+Will and Johnson Controls

See how Autodesk sustainability design tools were used for the Architecture 2030 initiative with Perkins+Will, Johnson Controls, and MasterGraphics.aec.

The Perkins+Will case study centers around Director of Research John Haymaker's "Design Space Construction / Sprout Space" project. Discover how Perkins+Will and MasterGraphics.aec used Dynamo Studio, Fractal, FormIt, Revit software, and Insight to meet design, energy (2030), and view quality requirements.

Learn how Johnson Control's Clay Nesler (VP of global energy and sustainability) and MasterGraphics.aec used FormIt, Revit, and Insight on the JCI Shanghai HQ project, where they compared the accuracy of their existing process using other competing tools to the Insight workflow. In Mr. Nesler's words, "this is uncanny"—to see not only how close the results were, but also how few hours were used to generate the schematic design, design development, and construction documents models for the comparison, and that a large ROI was discovered.

### BLD221644 - Sustainability Case Studies: Perkins+Will and Johnson Controls

### LEARNING OBJECTIVE

Learn how 2 companies are utilizing the Autodesk sustainability tools

### LEARNING OBJECTIVE

See how Dynamo, FormIt, Revit, and Insight can be best capitalized on for the Architecture 2030 initiative

### LEARNING OBJECTIVE

Understand how the Insight sustainability workflow can be used by everyone in the firm, not just a select few, when compared to the competing products

### LEARNING OBJECTIVE

Learn how "accuracy" is the new method to determine energy use intensity (EUI) to better design and build sustainable buildings

### 2030 Challenge Goals

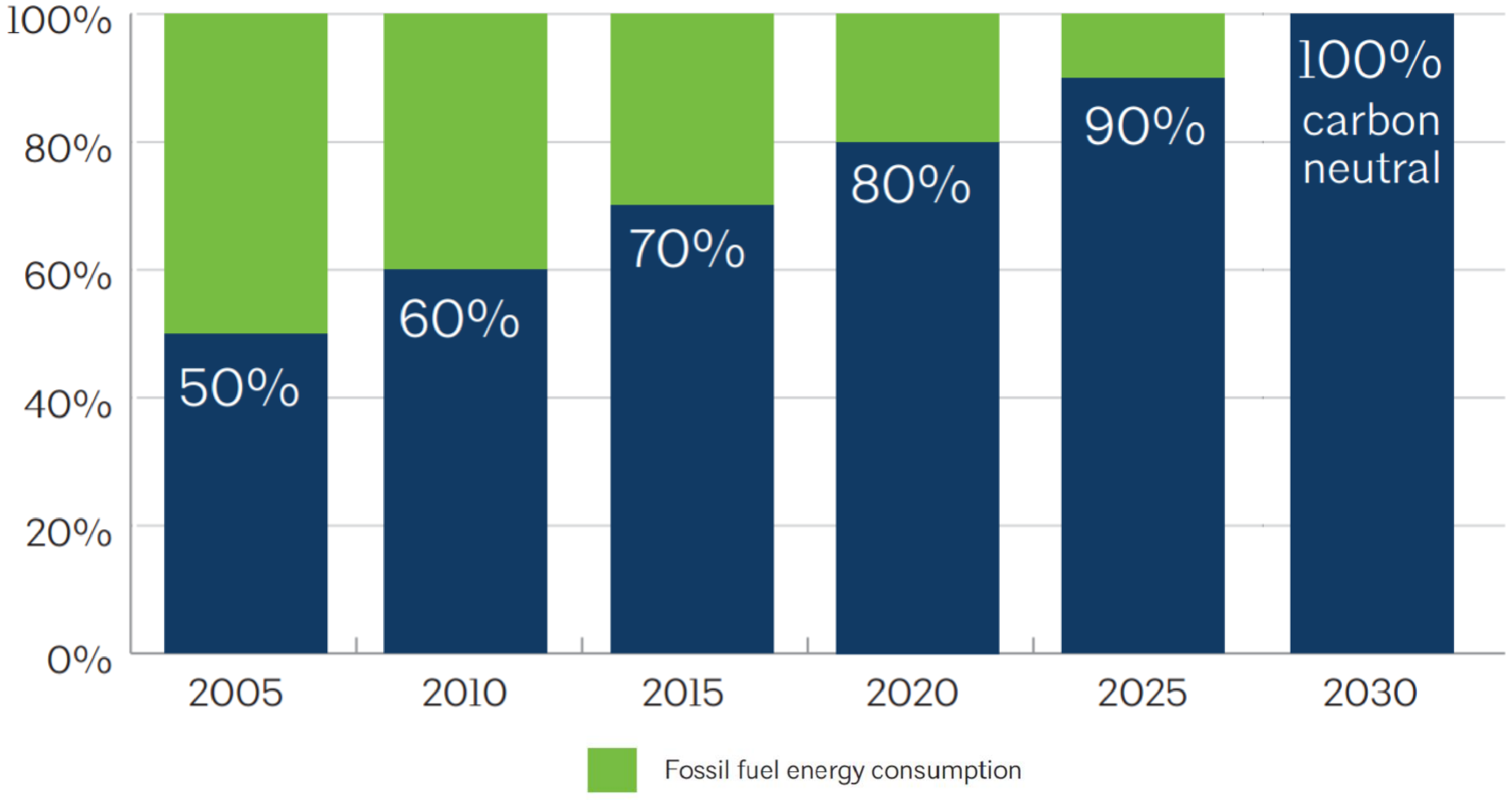

Fossil fuel energy reduction

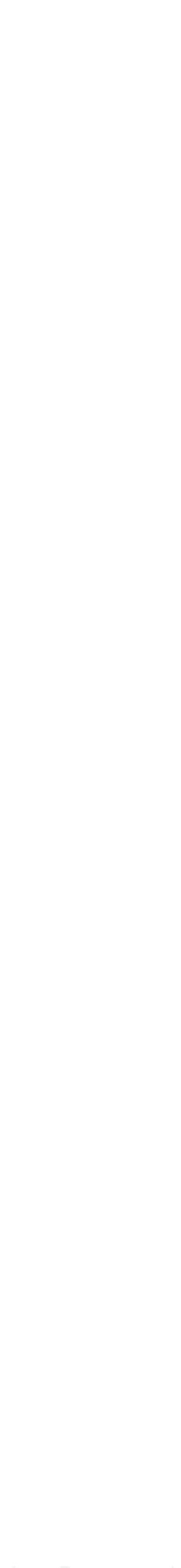

### BUILDINGS = BIGGEST POLLUTERS + ENERGY CONSUMPTION

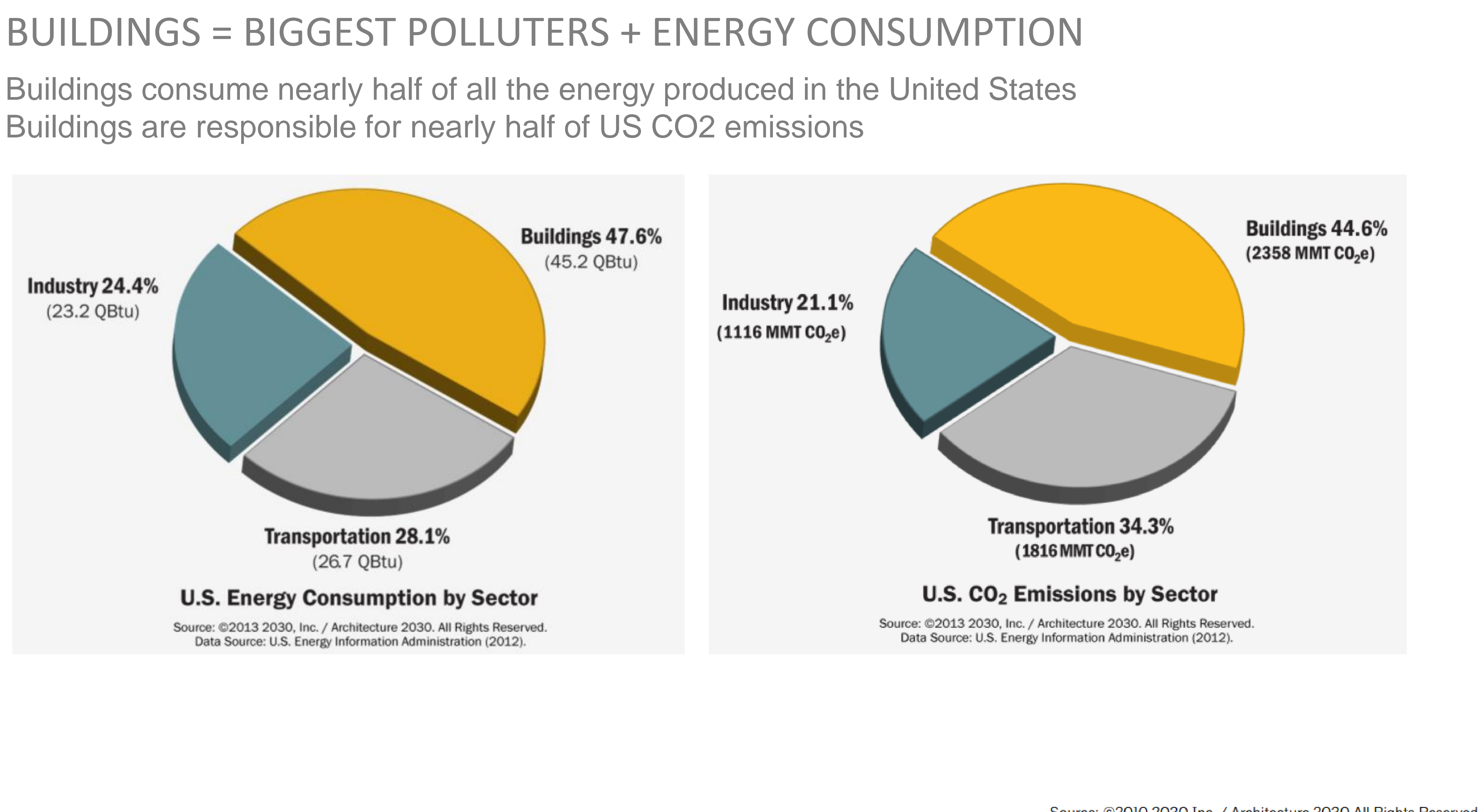

Energy simulation is the *key* to meeting the 2030 Challenge goals.

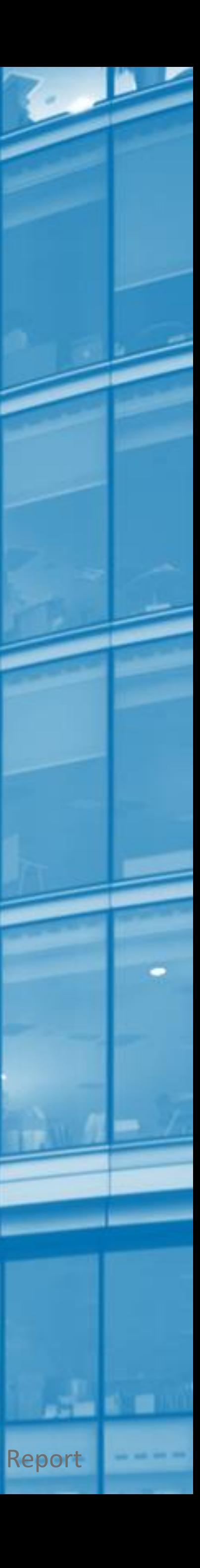

# AIA 2030

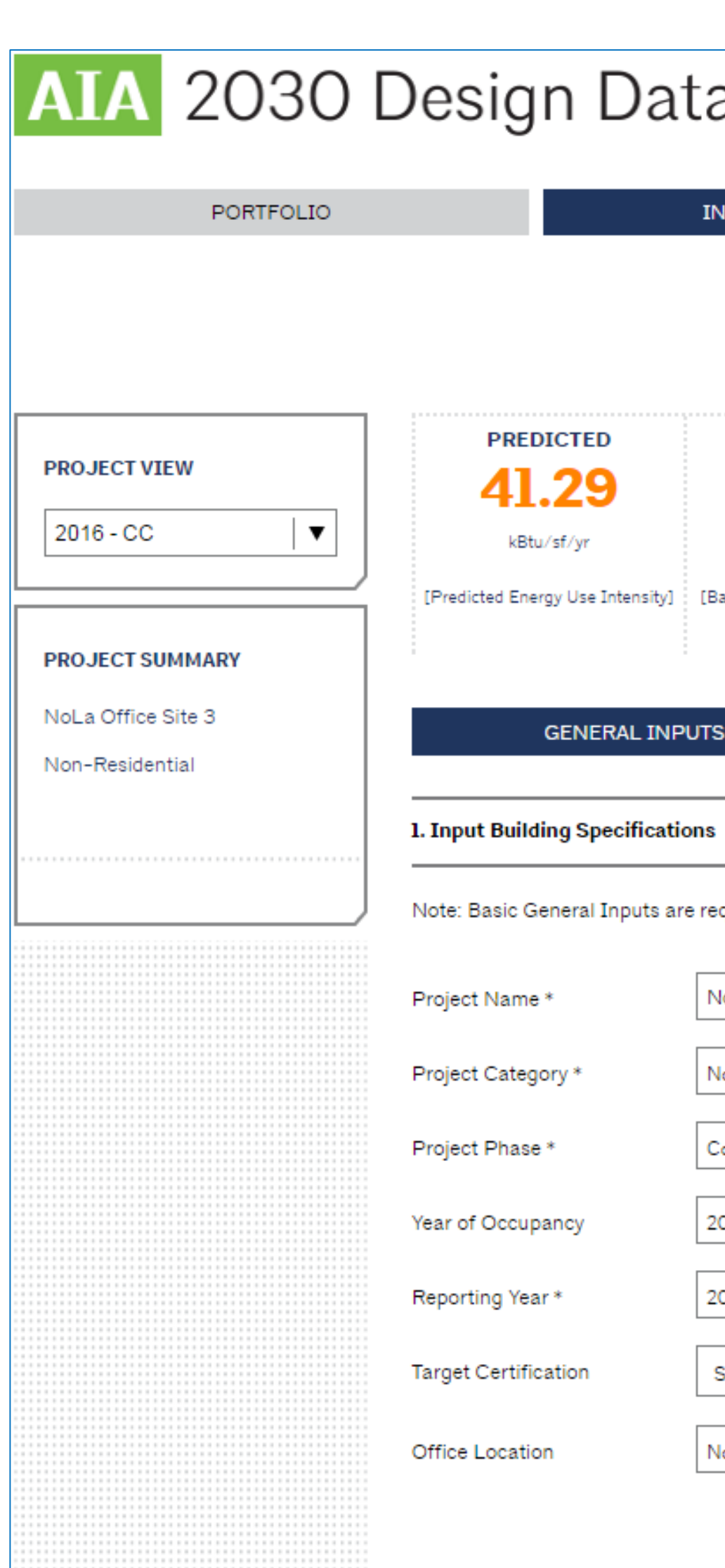

Use Types \*

 $\bigoplus$ 

Office - Large (greater than 10

# 500 Firms [LINK](https://www.aia.org/pages/5031-2030-commitment-signatory-firms)

### 2030 DDx [LINK](https://2030ddx.aia.org/)

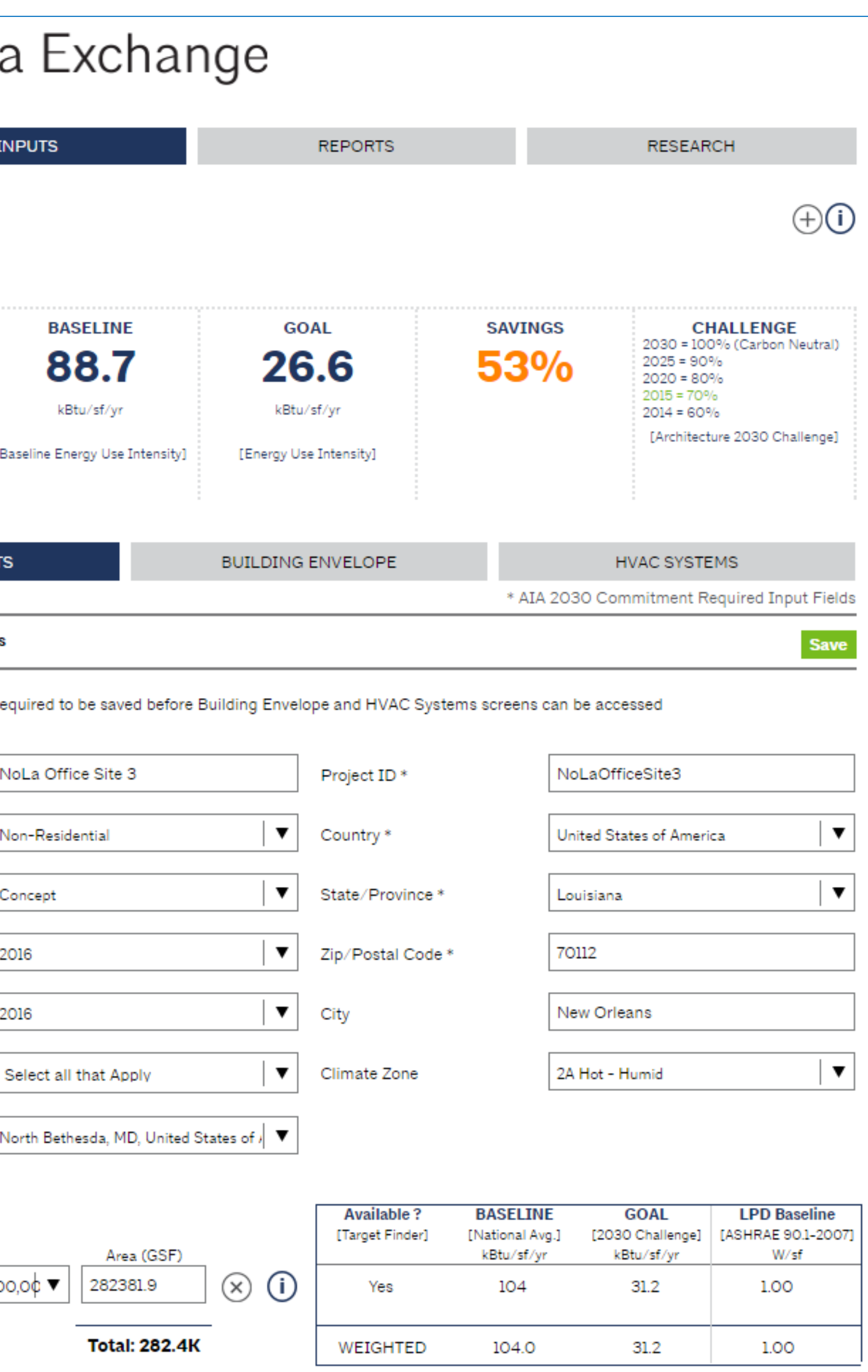

# What is Insight?

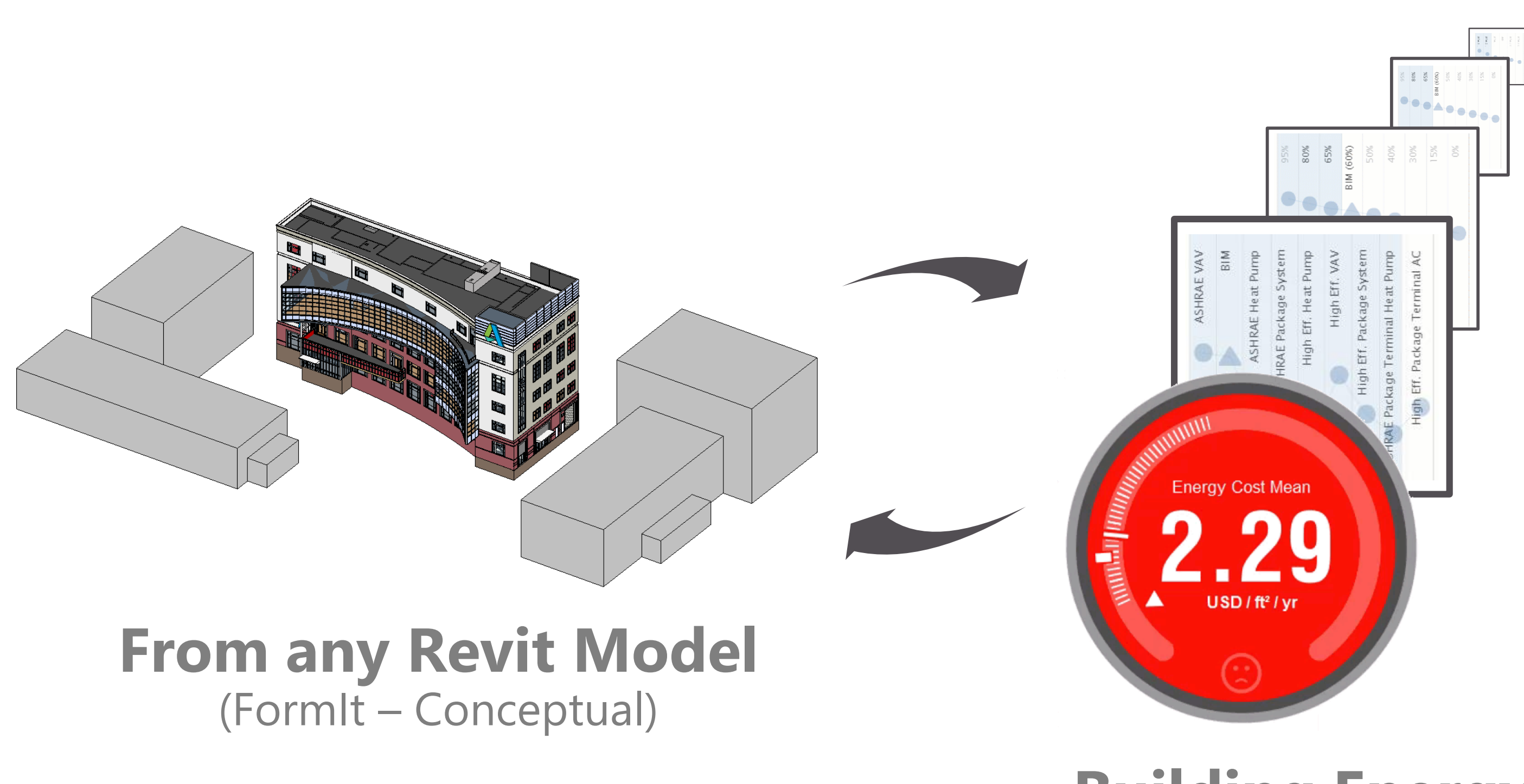

**+**

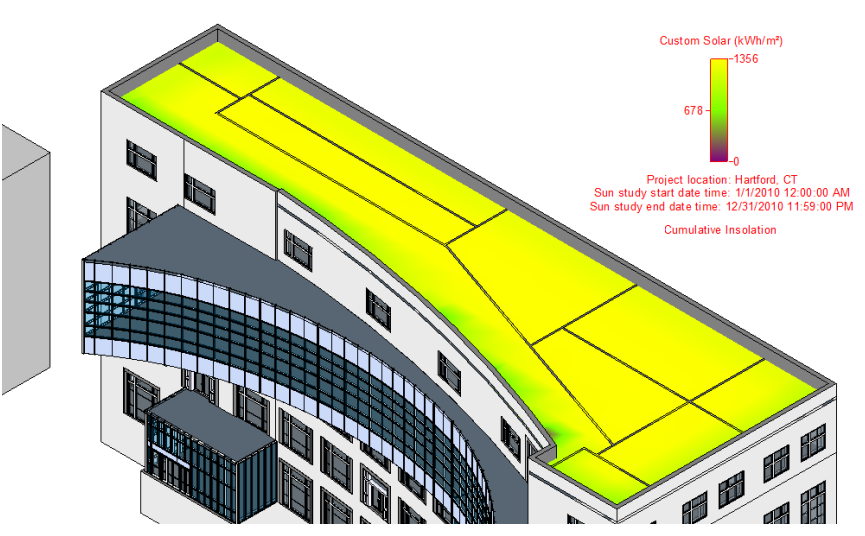

### **Solar Radiation**

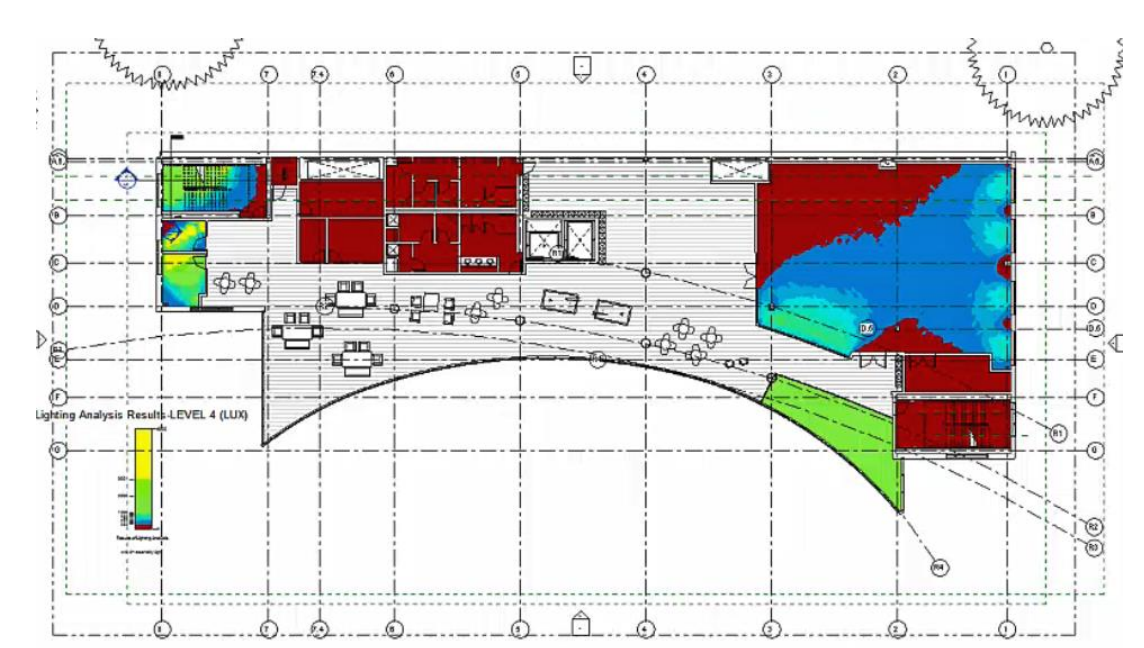

### **Daylighting**

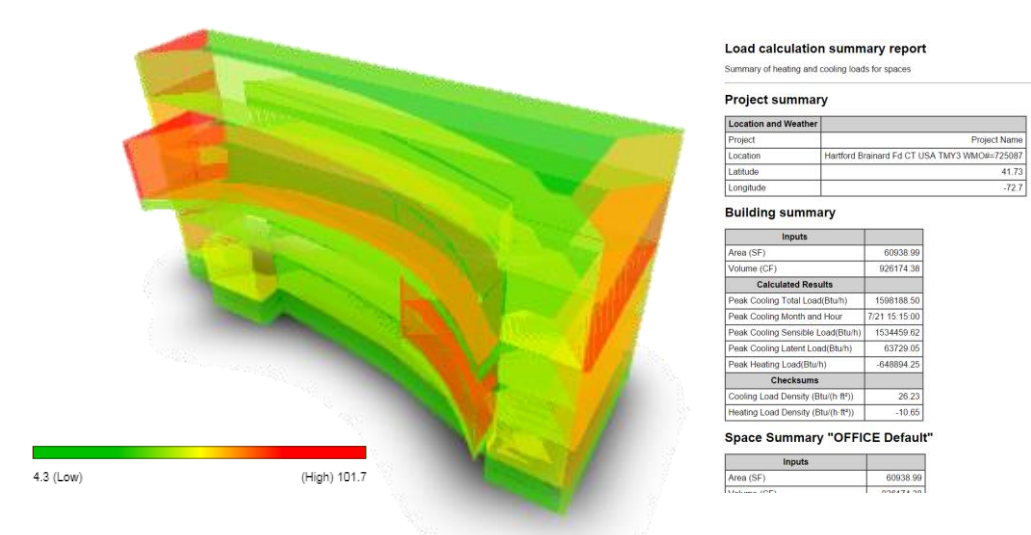

### **Heating/Cooling**

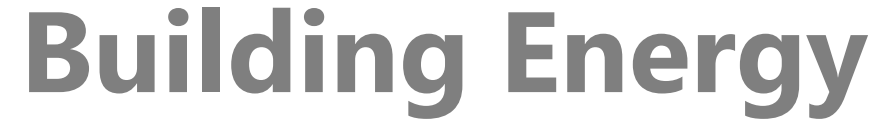

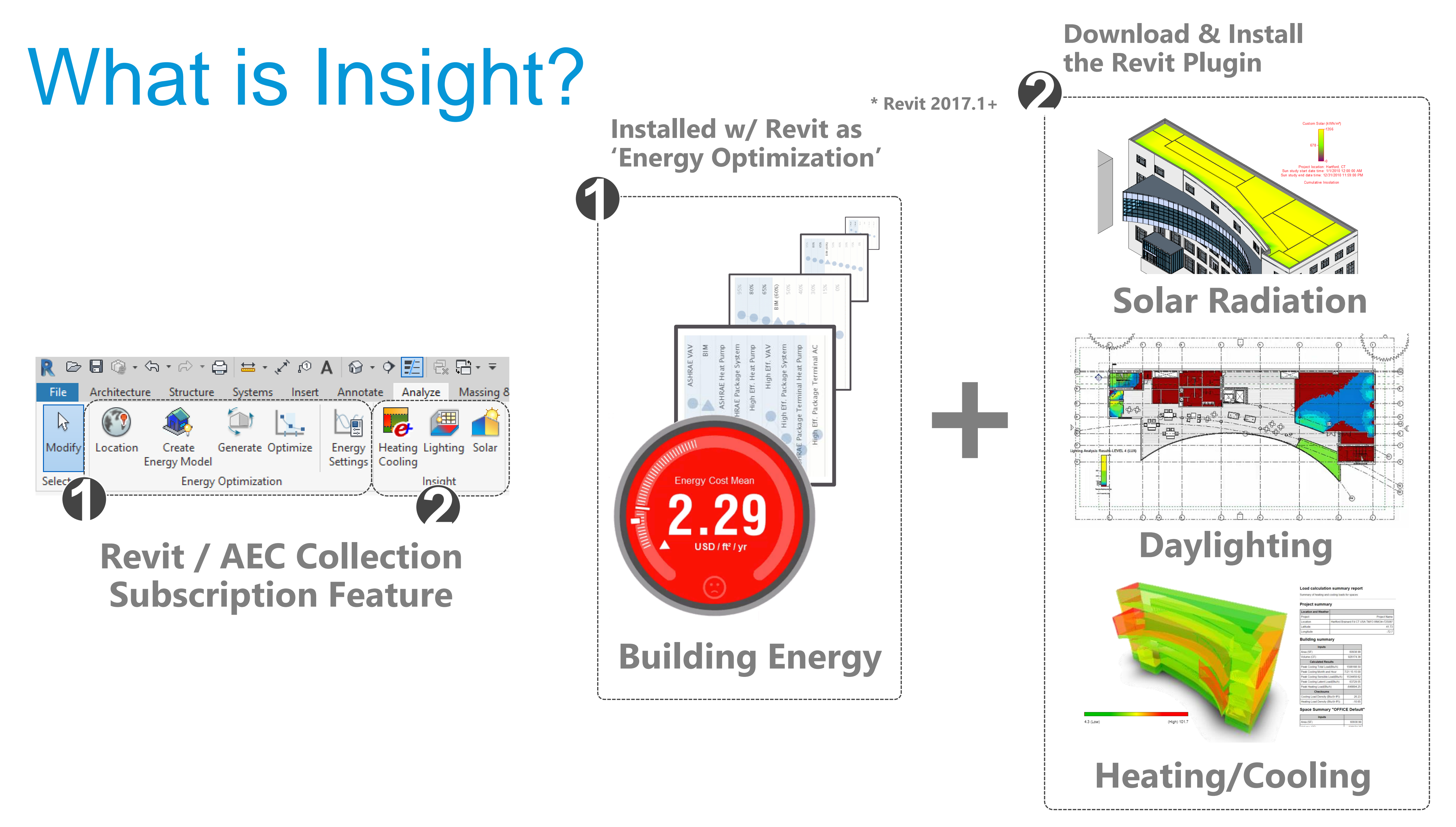

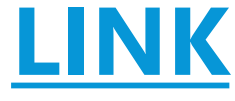

# How is Insight Different? <https://www.buildingenergysoftwaretools.com/>

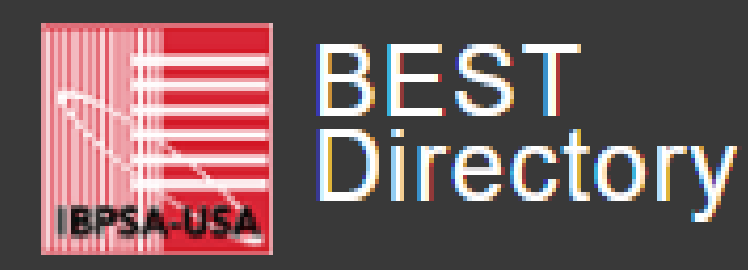

**Building Energy Software Tools** 

Formerly hosted by US Dept. of Energy

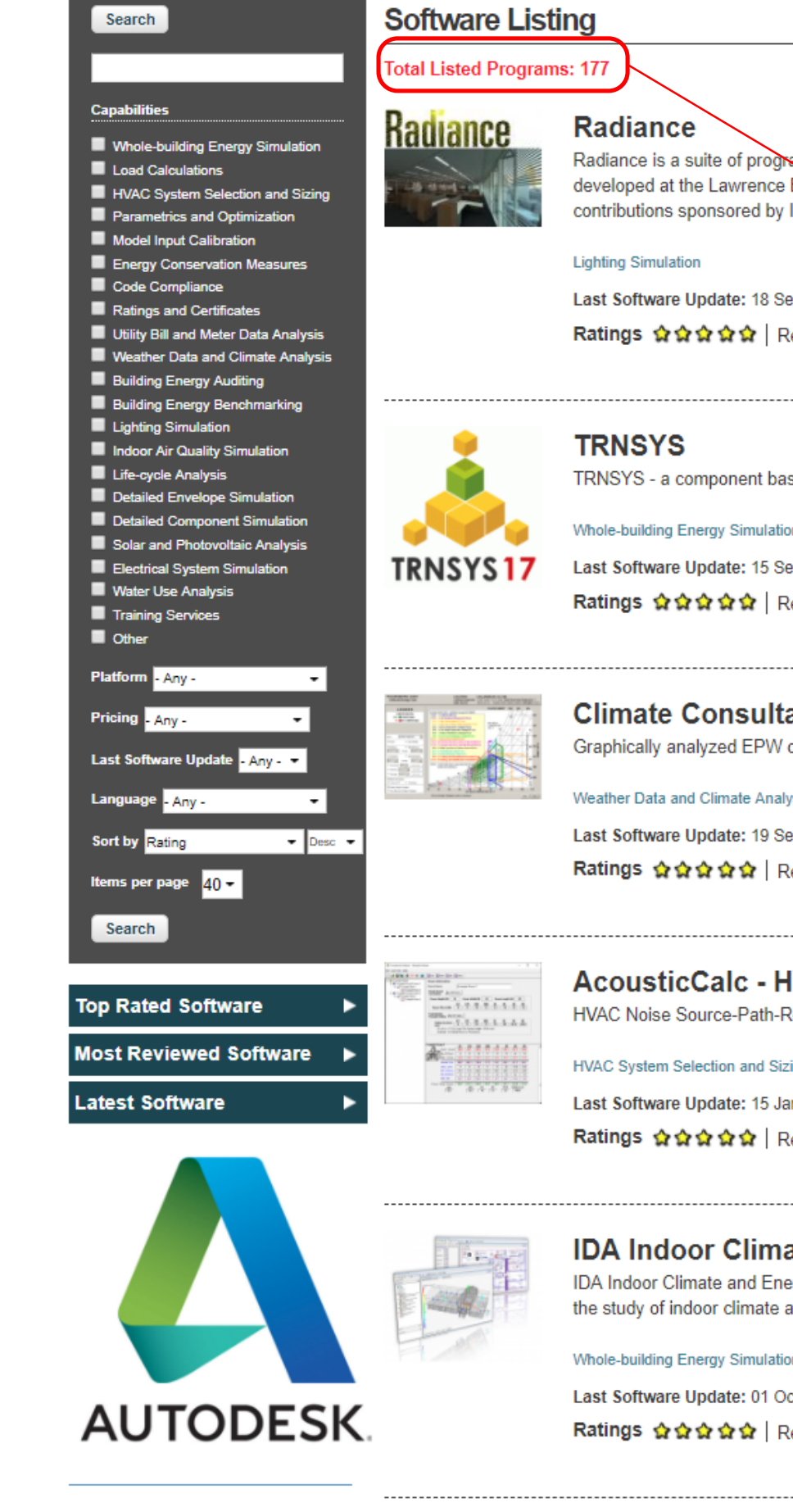

**In DesignBuilder** DesignBuilder

productivity.

soms for the analysis and visualization of lighting and daylighting in design. Mainly Berksley National Laboratory under DOE funding. Additional development and ISE in Germany and EPFL & HSLU in Switzerland.

eptember 2015 | Last Entry Update: 17 November 2017

Reviews 0 | Add to compare

sed transient simulation package.

eptember 2015 | Last Entry Update: 18 July 2016

Reviews 0 | Add to compare

### ant

climate data in dozens of different ways of particular value to designers.

lysis

eptember 2015 | Last Entry Update: 16 December 2015

Reviews 0 | Add to compare

### **IVAC Noise Prediction Program**

Receiver Acoustical Analysis program.

### zing

anuary 2016 | Last Entry Update: 01 June 2016

Reviews 0 | Add to compare

### ate and Energy

ergy (IDA ICE) is a whole year detailed and dynamic multi-zone simulation application for as well as energy.

October 2015 | Last Entry Update: 06 October 2015

Reviews 0 | Add to compare

DesignBuilder provides advanced building performance simulation tools that minimize modelling time and maximize

### **Total Listed Programs: 177**

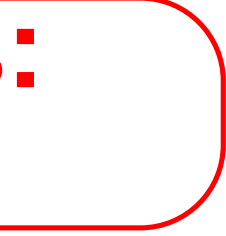

# How is Insight Different?

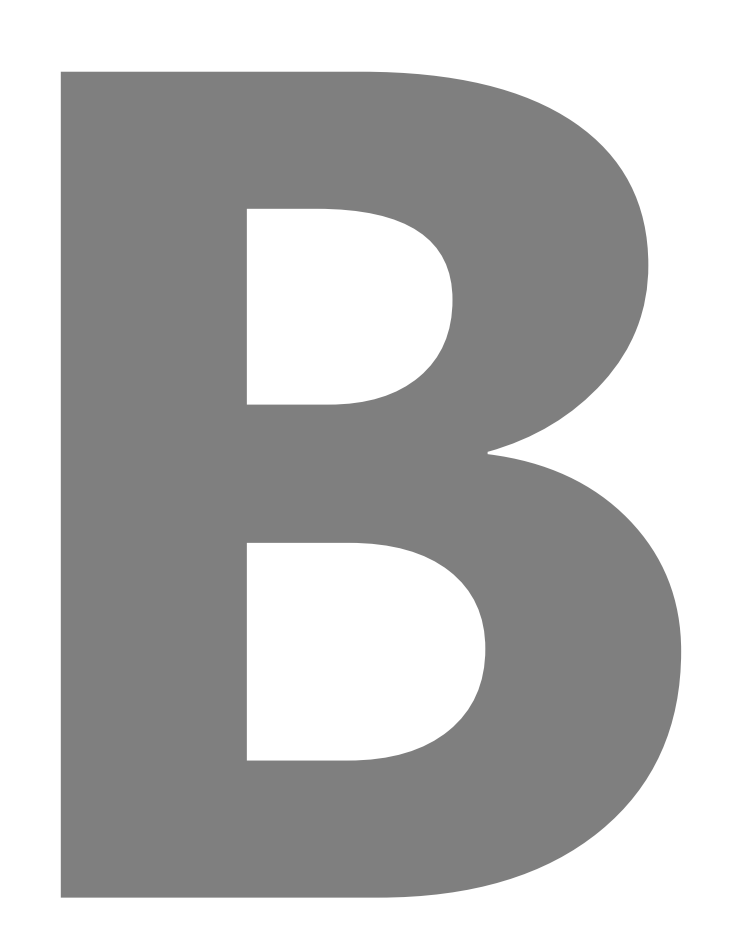

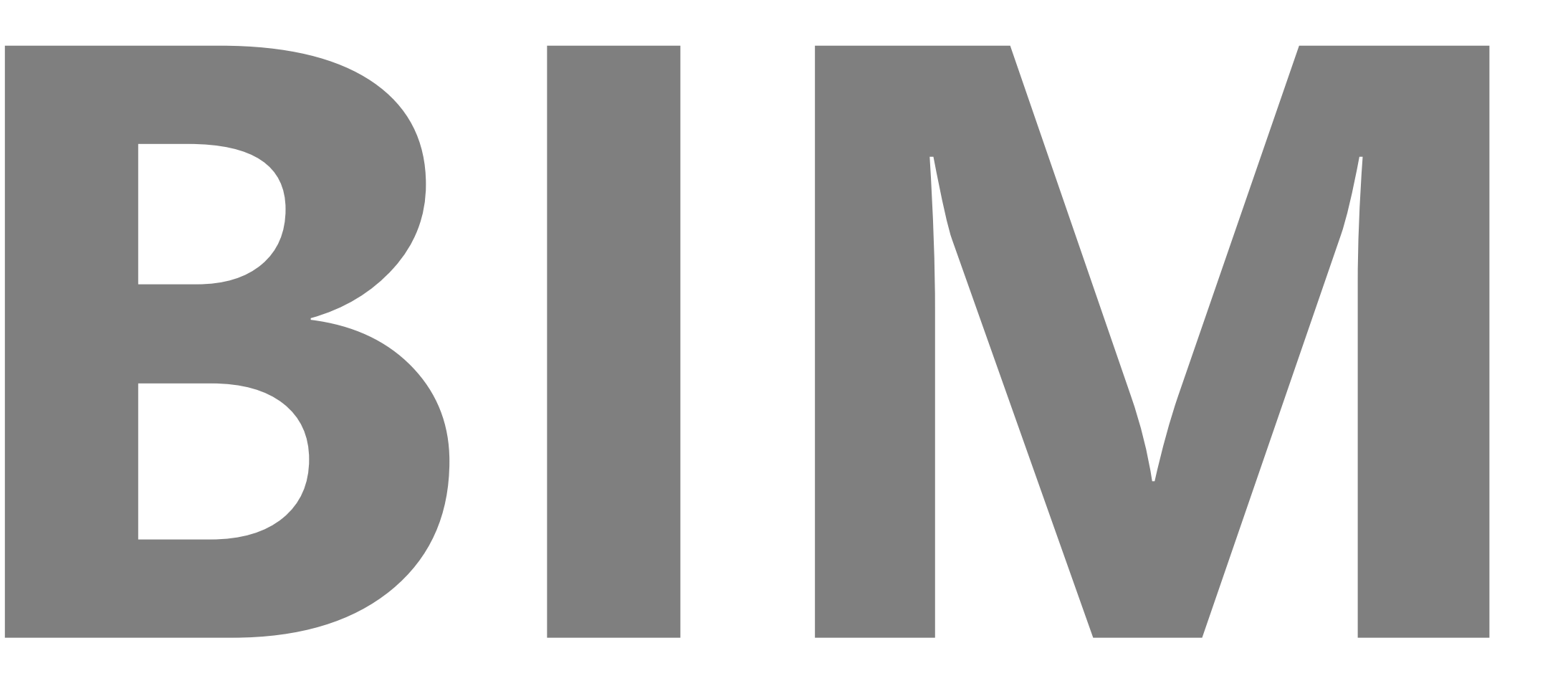

# How is Insight Different?

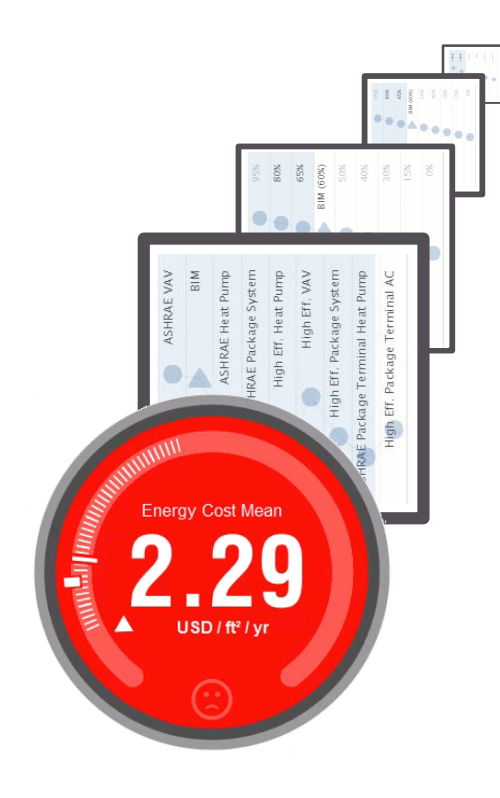

**One Model**

### **Concept to Detail**

**Every Project**

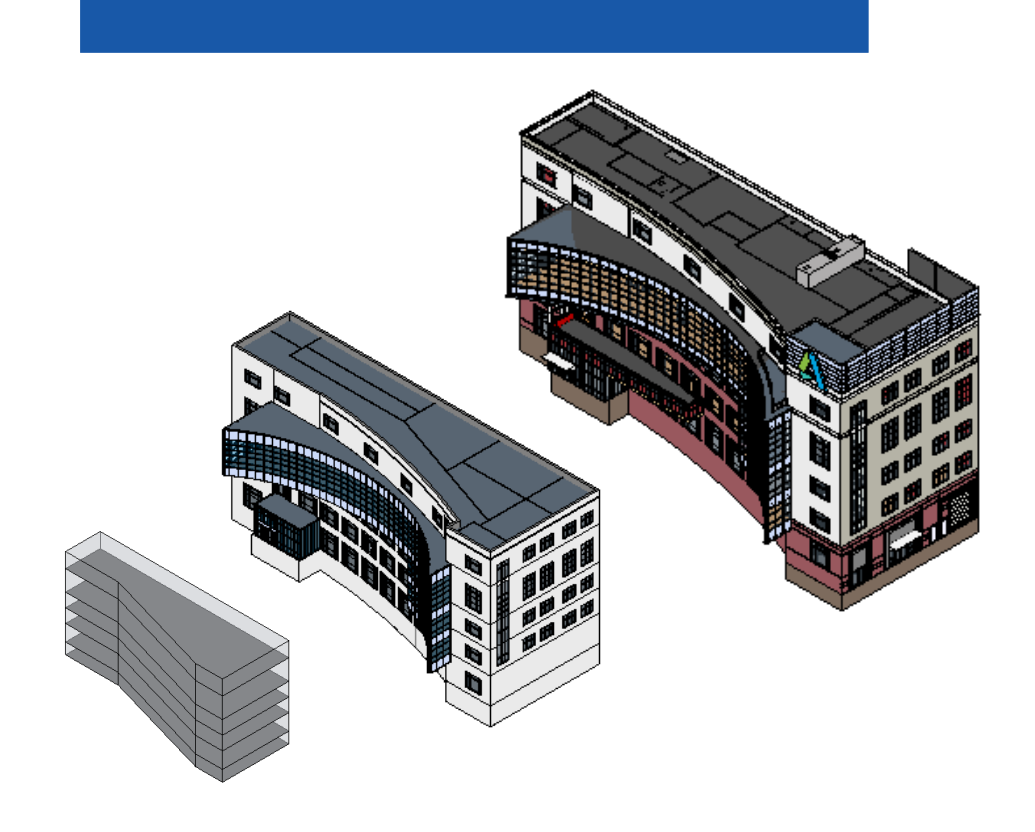

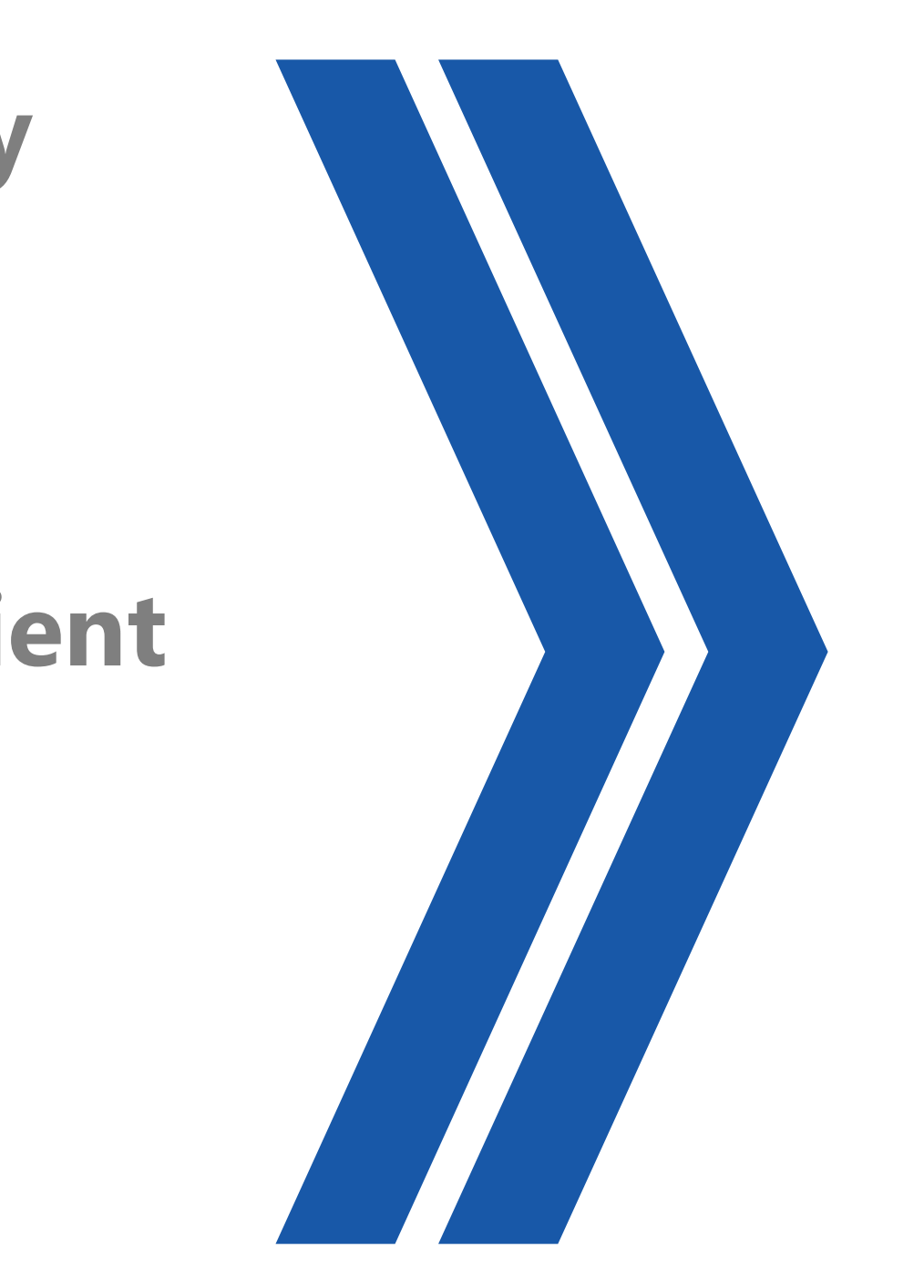

### **Direction & Accuracy**

### **Architect+Engineer+Client**

**Detailed Design Position & Precision Specialist/Engineer A Separate Model Special Projects Only**

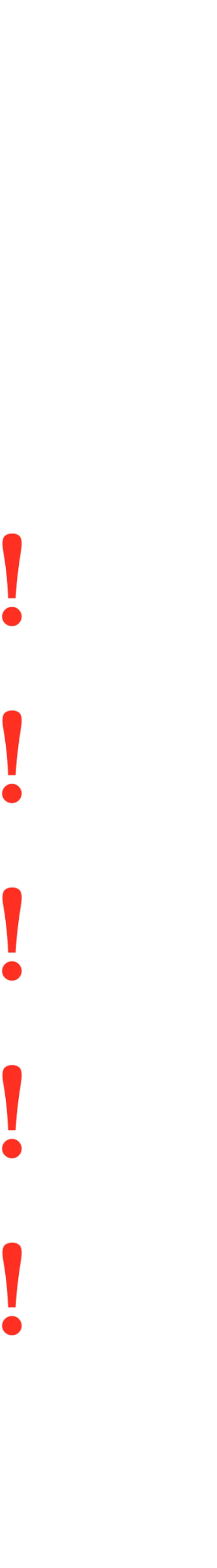

**BUILDING**

**ENERGY**

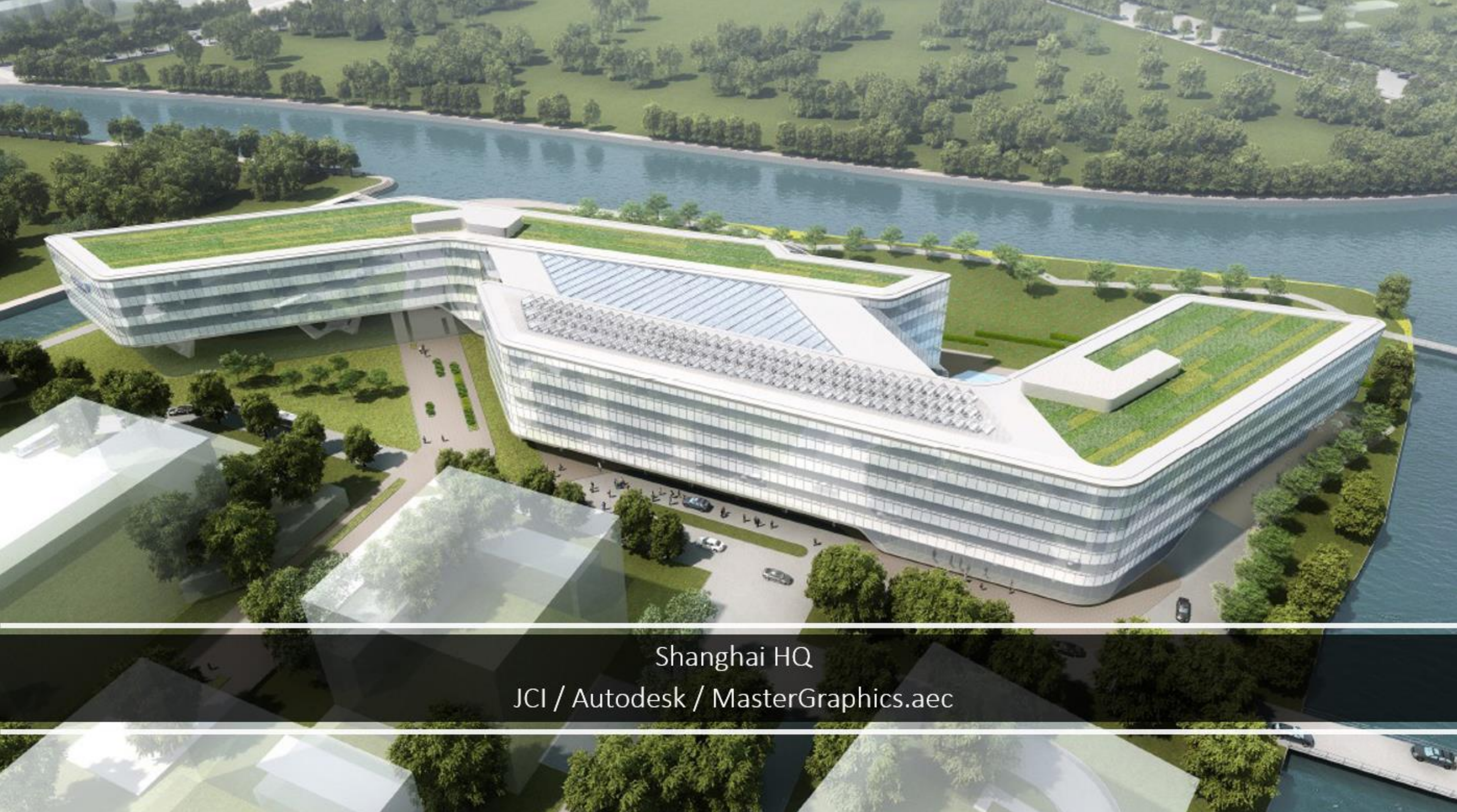

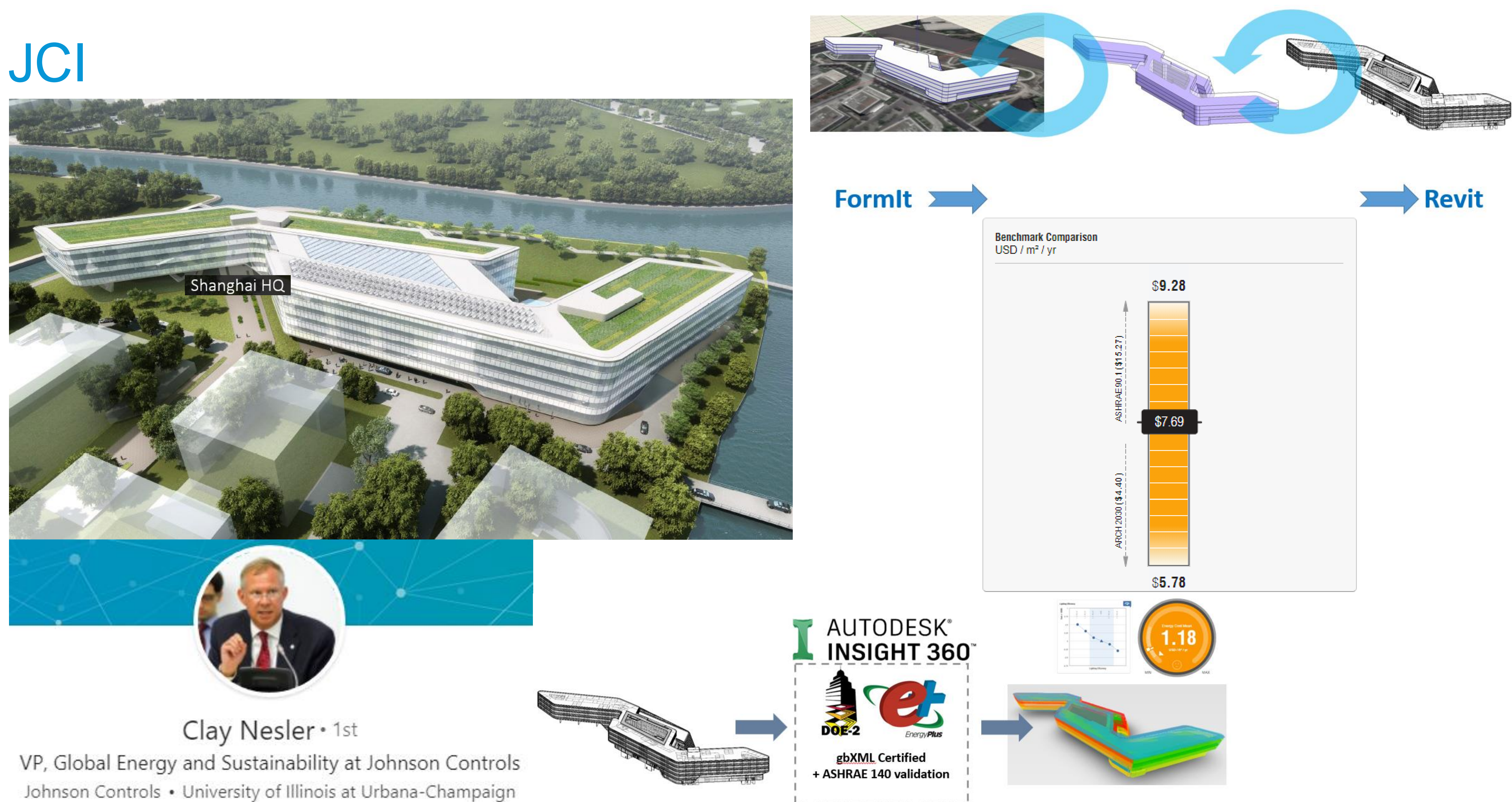

Johnson Controls • University of Illinois at Urbana-Champaign

### THE FIRST TRIPLE-CERTIFIED GREEN BUILDING IN CHINA PAVES THE WAY TOWARD A MORE SUSTAINABLE FUTURE

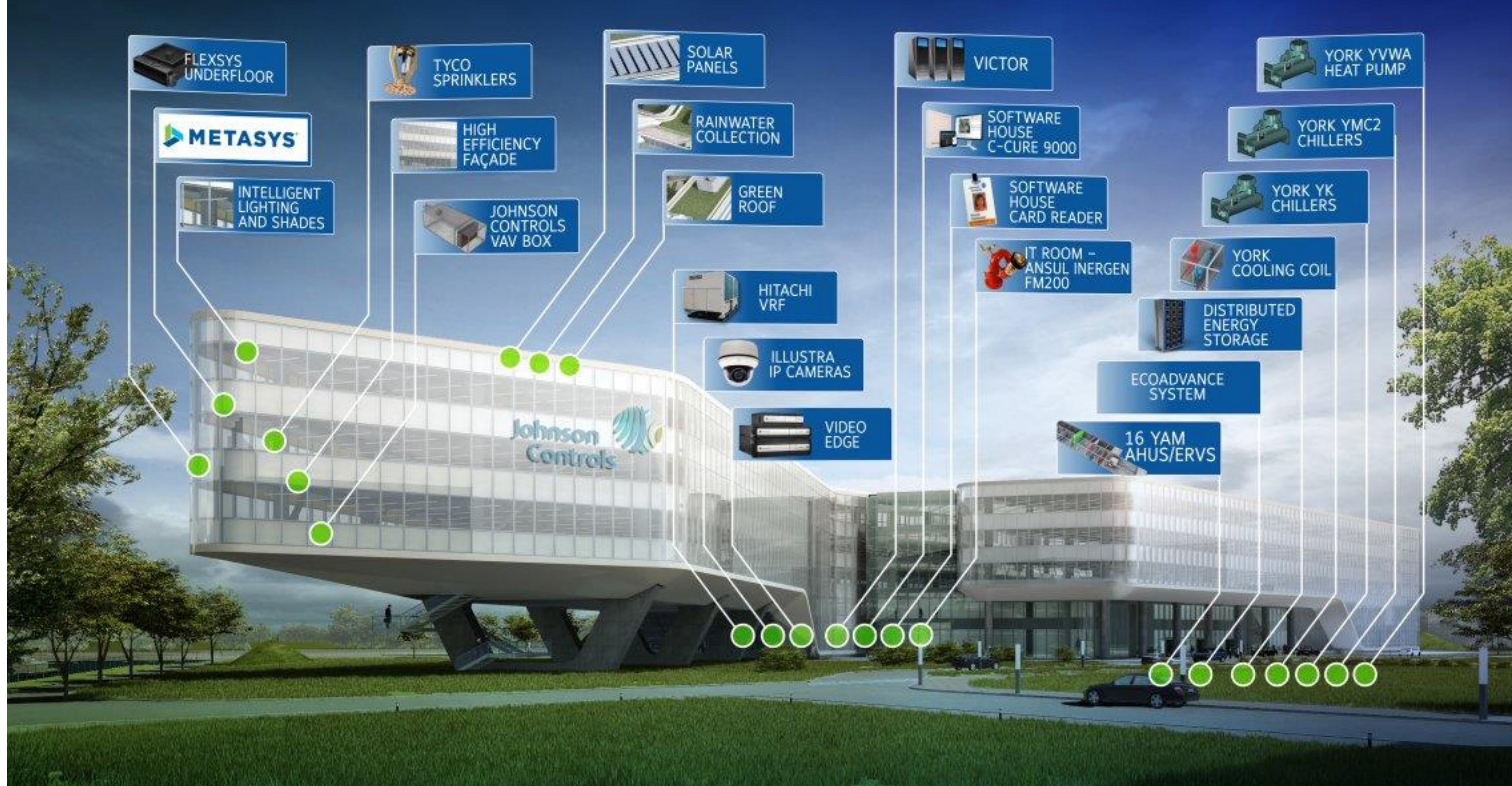

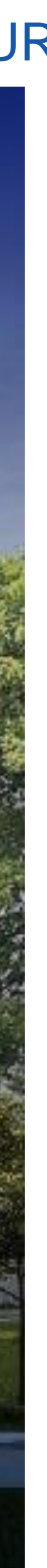

# JCI

# JCI

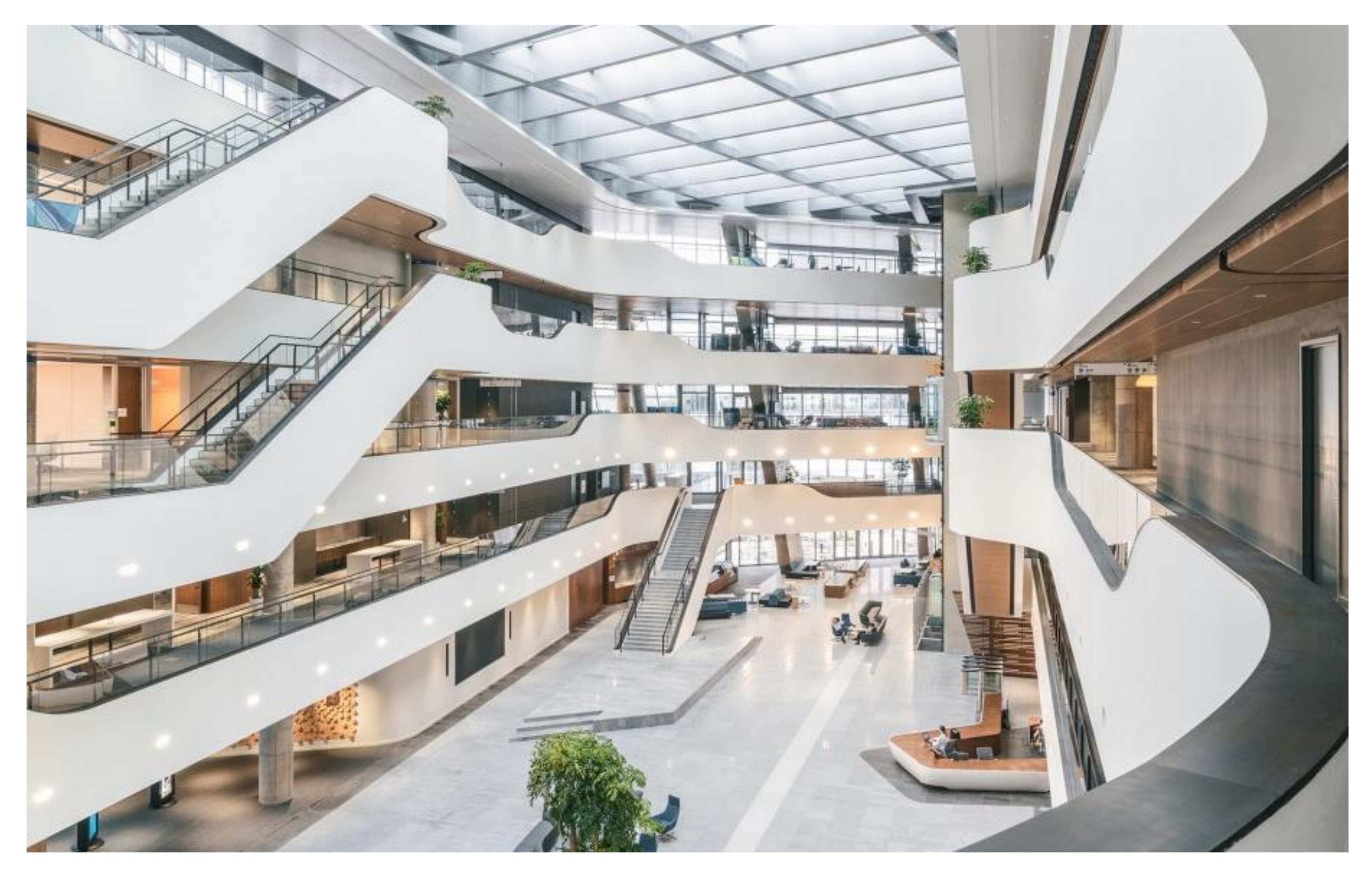

JCI headquarters, 45,000-square meter building, sets a new standard for green and smart buildings, being the first in China to receive several top global energy efficiency awards including:

- IFC-World Bank Group's EDGE (Excellence in Design for Greater Efficiencies) Certification
- U.S. Green Building Council's LEED (Leadership in Energy and Environmental Design) Platinum **Certification**
- China Green Building Design Label Three Star Certification.

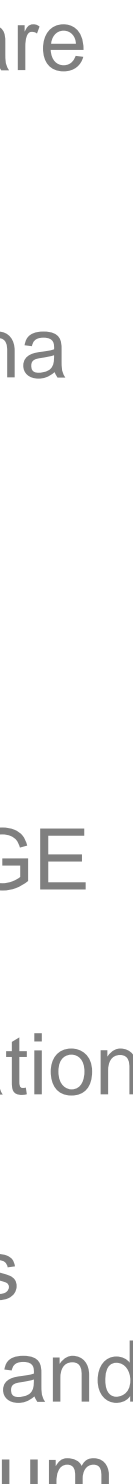

### JCI Energy Performance

Simple Mass w/ Levels (No Glazing / Shading)

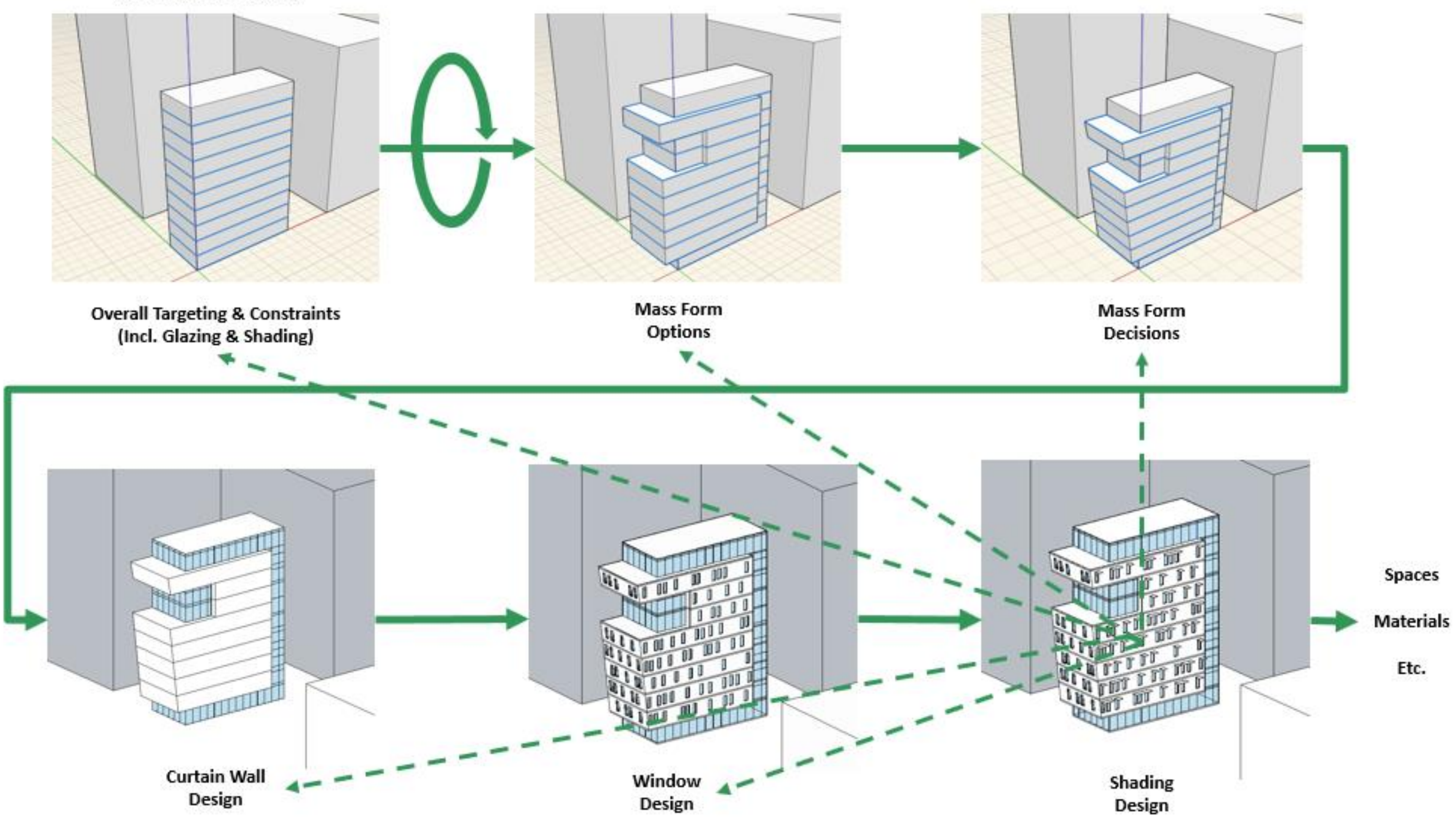

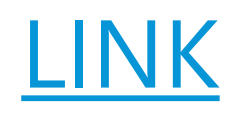

Frictionless, Reliable, Scalable

*Understand and optimize performance throughout the design process-Get performance feedback when you need it, not when your model is ready*

### JCI *Cohesive and Scalable* Energy Performance

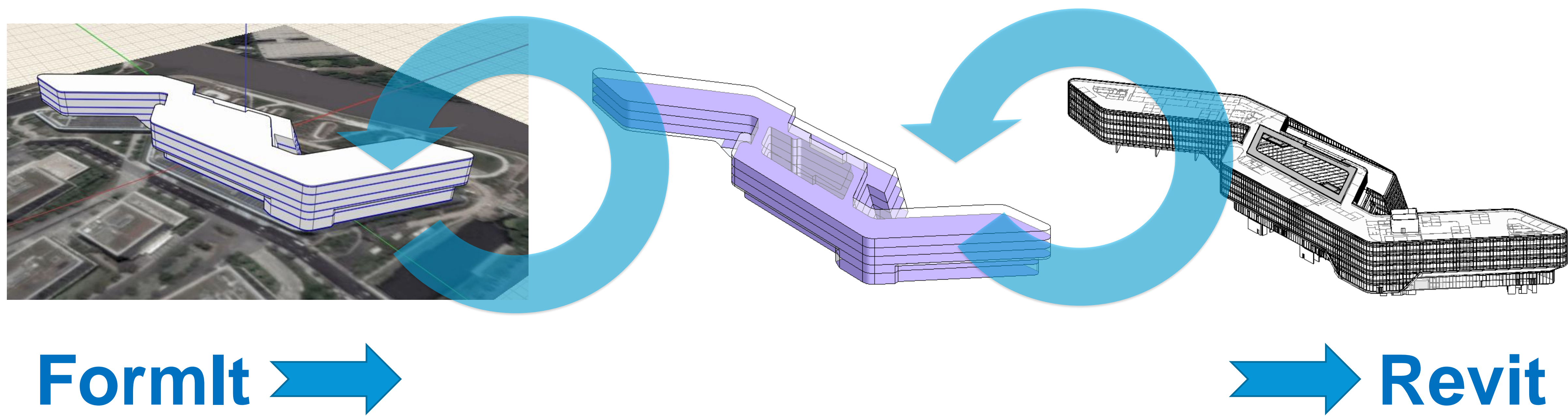

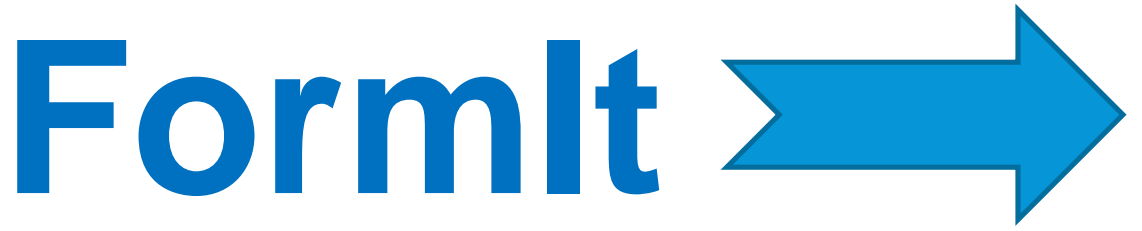

*Hundreds of full whole building energy simulations automatically performed. Providing you with an interactive range of potential design scenarios*

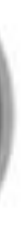

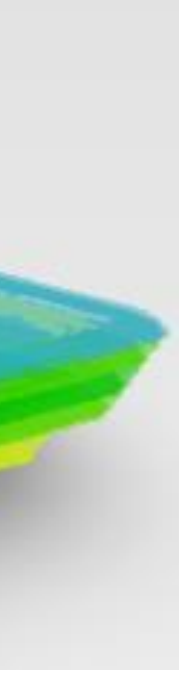

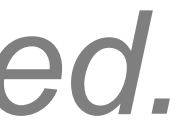

### Energy Performance JCI

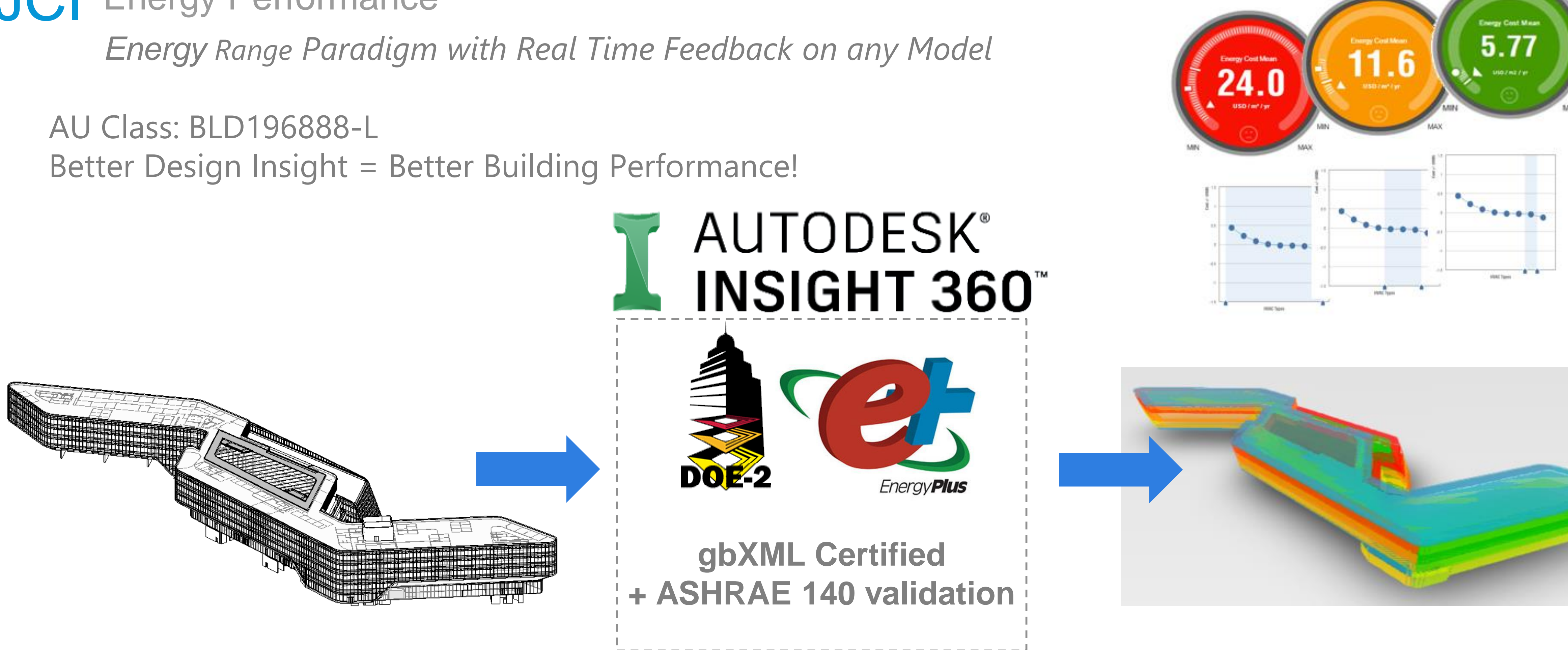

### JCI Heating / Cooling Loads Table and Visual *The heating and cooling loads in the baseline model are calculated using EnergyPlus hourly simulation engine for design days.*

### **Building summary**

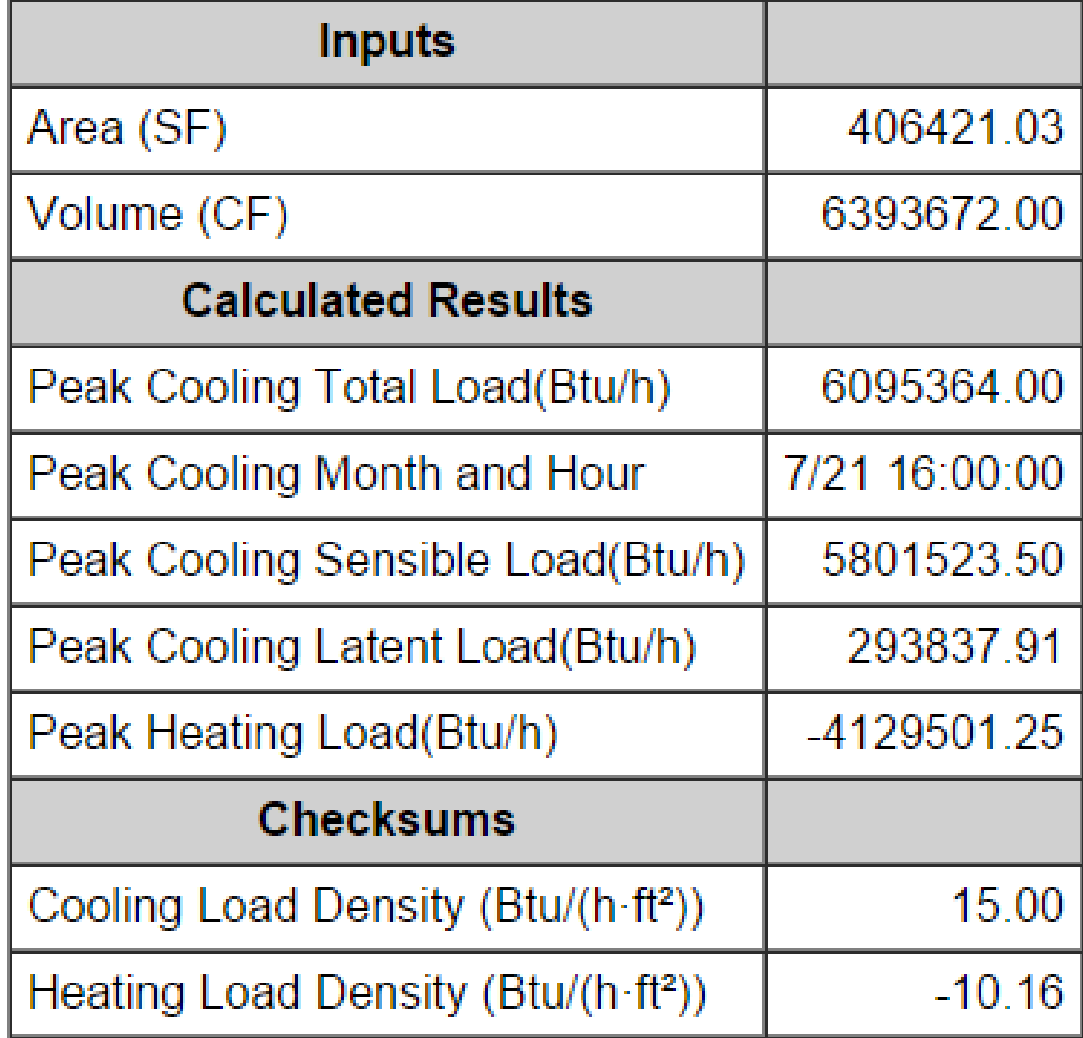

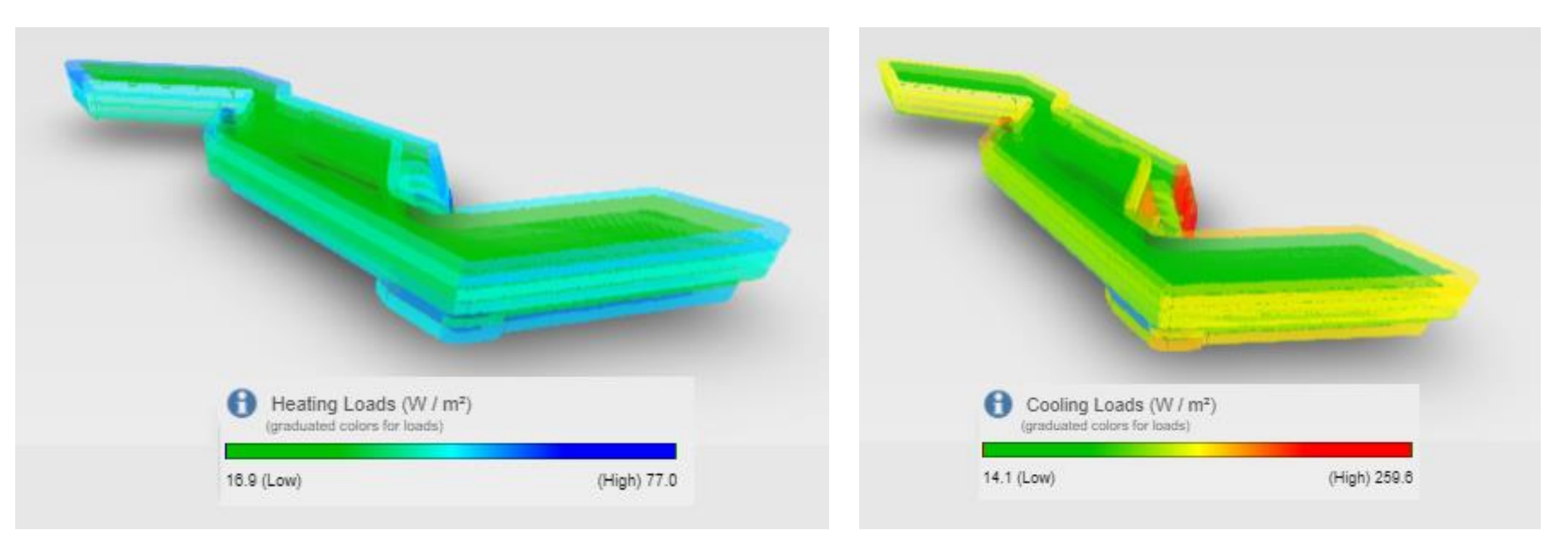

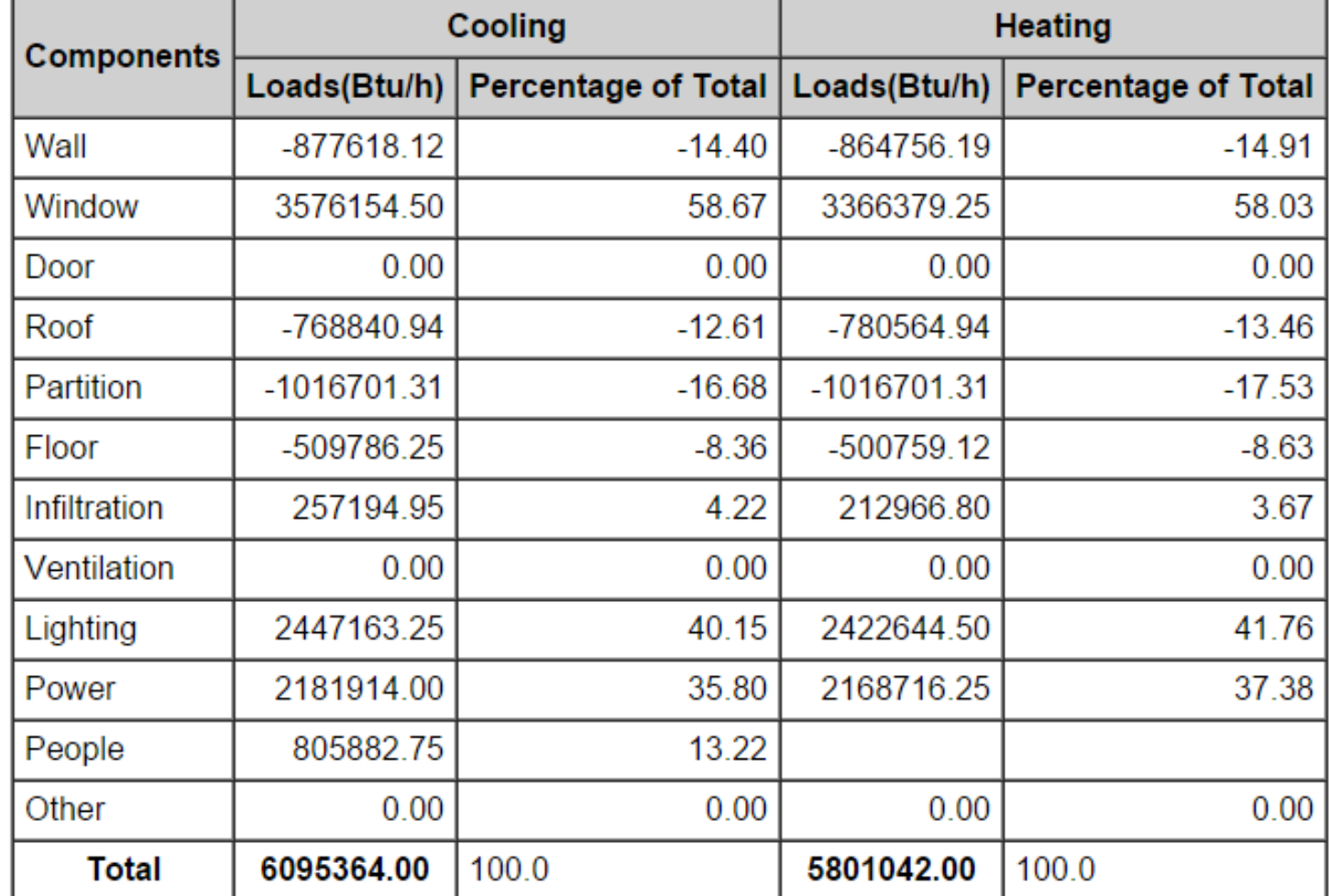

In the default color-coding scheme, blue indicates higher heating loads and green indicates lower heating loads. For the cooling loads, red indicates higher cooling loads and green indicates lower heating loads.

### JCI Findings

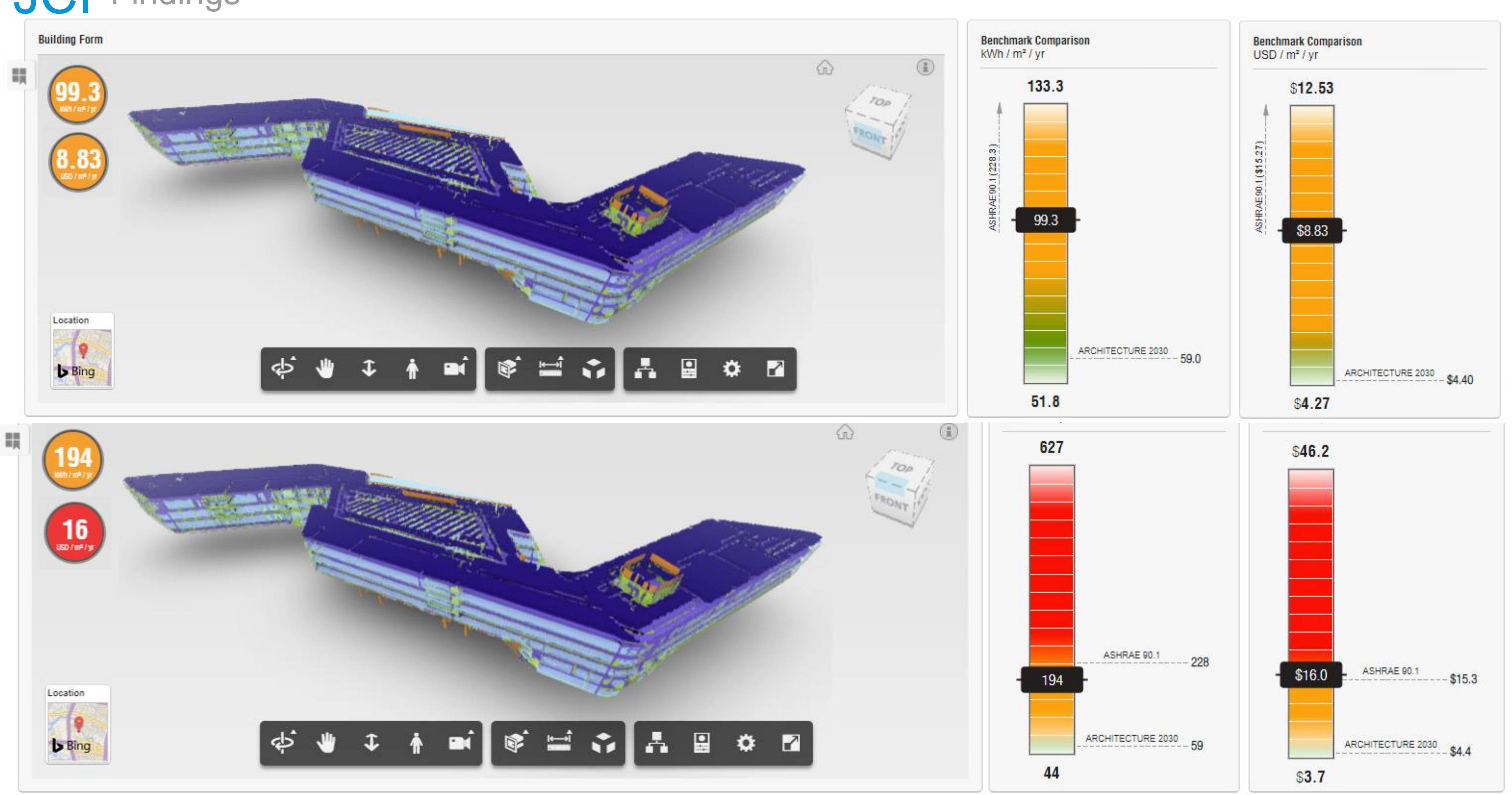

### JCI Findings

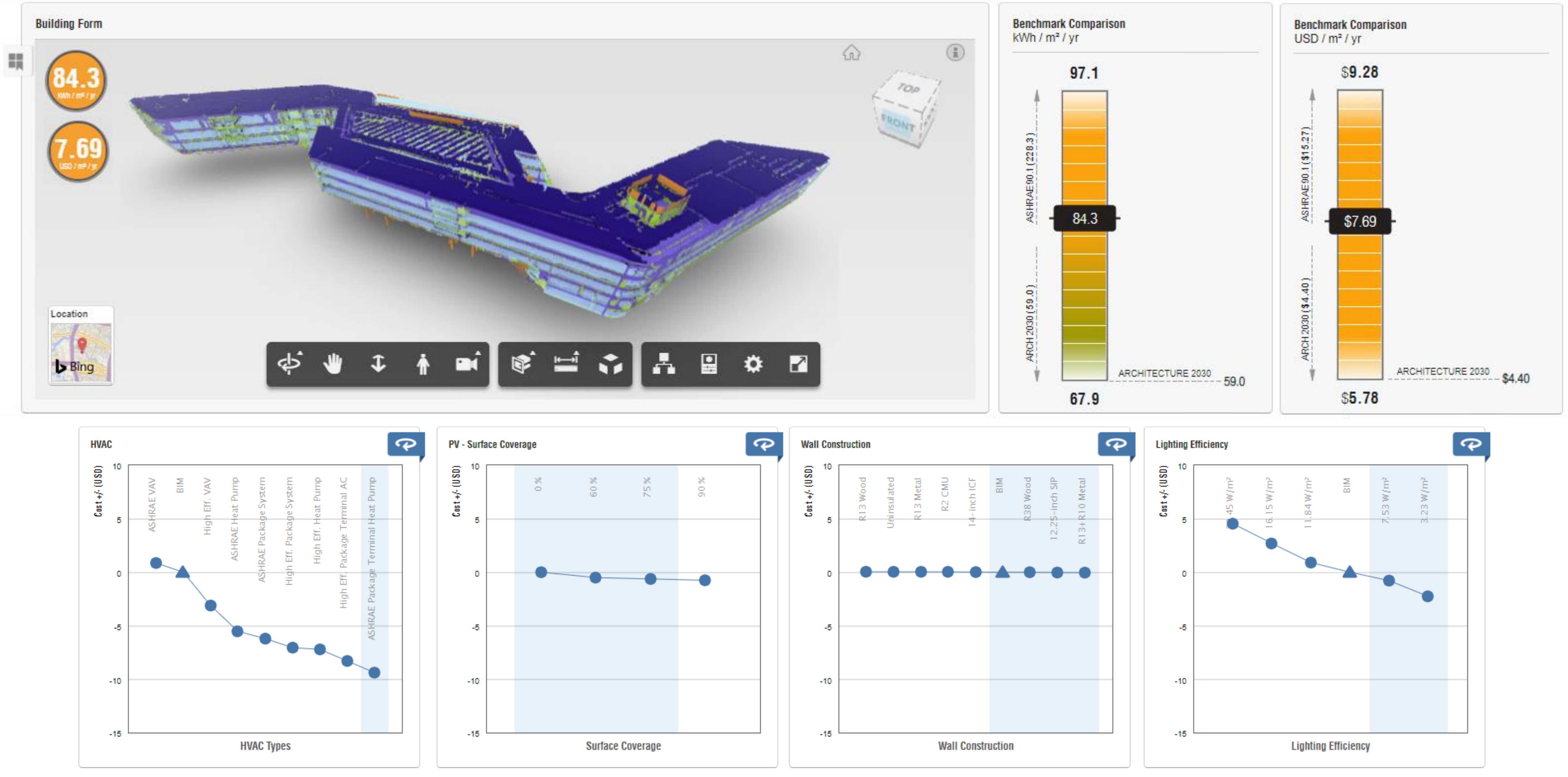

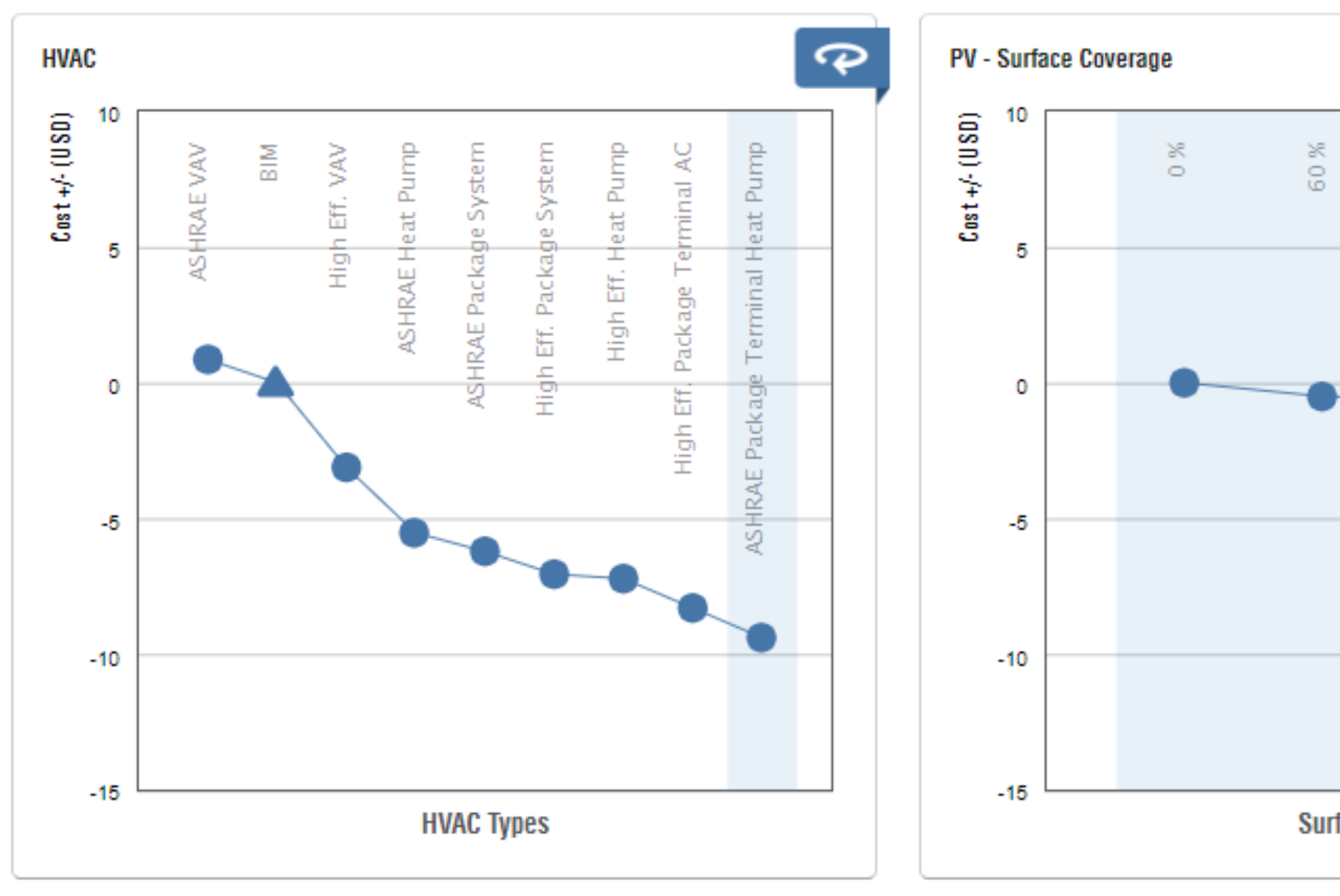

### JCI Energy Performance

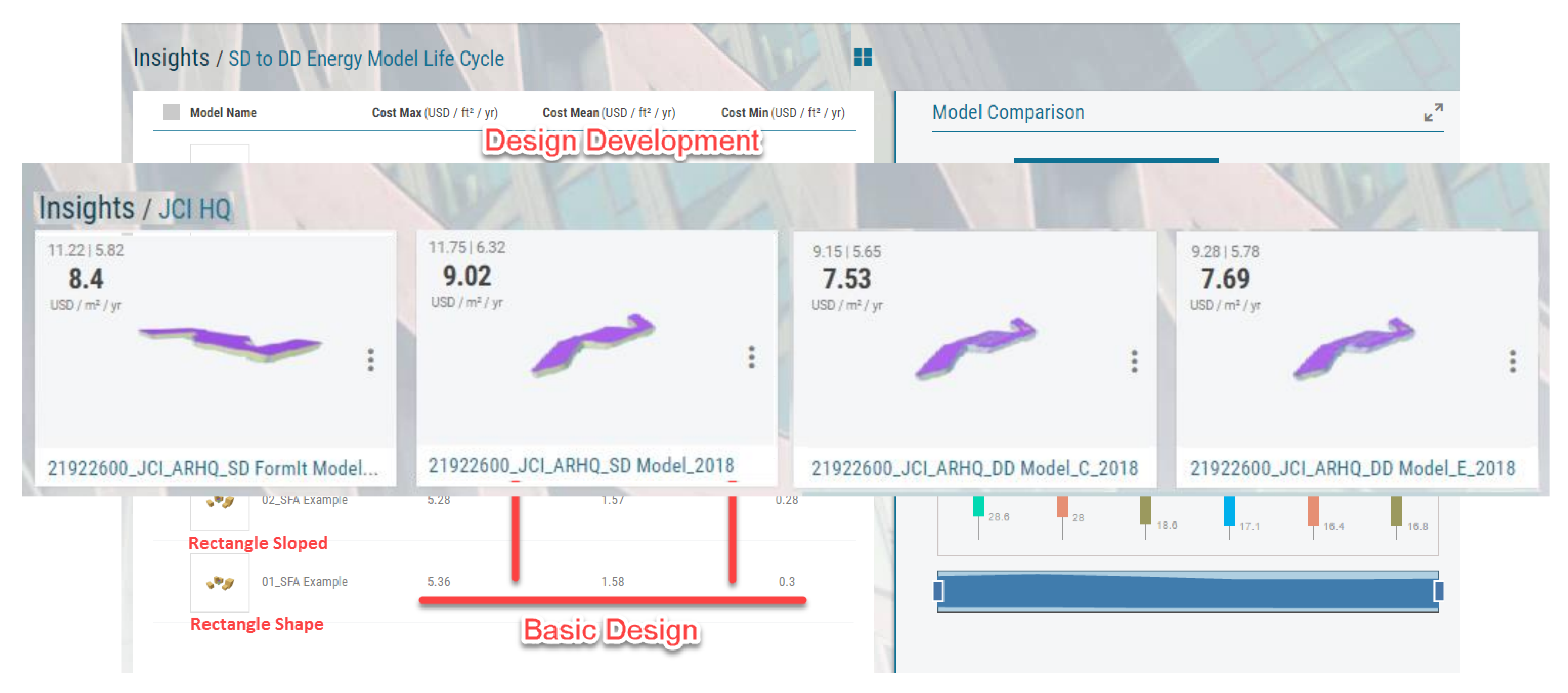

Energy performance—as a *range*

### **AUTODESK® INSIGHT 360**

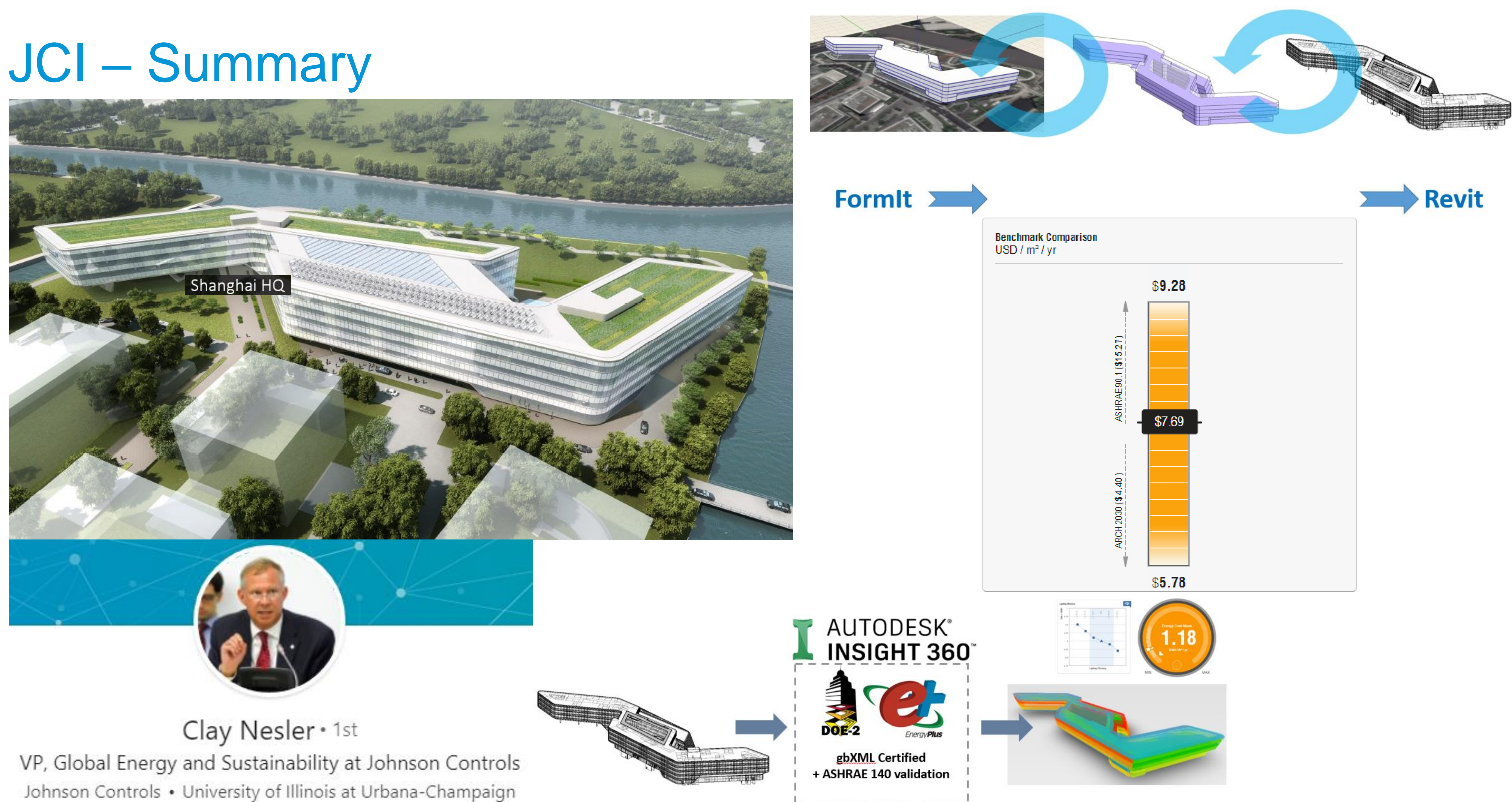

Johnson Controls • University of Illinois at Urbana-Champaign

### Converting existing Grasshopper, Rhino, EnergyPlus, Ladybug, Honeybee, and OpenStudio workflow

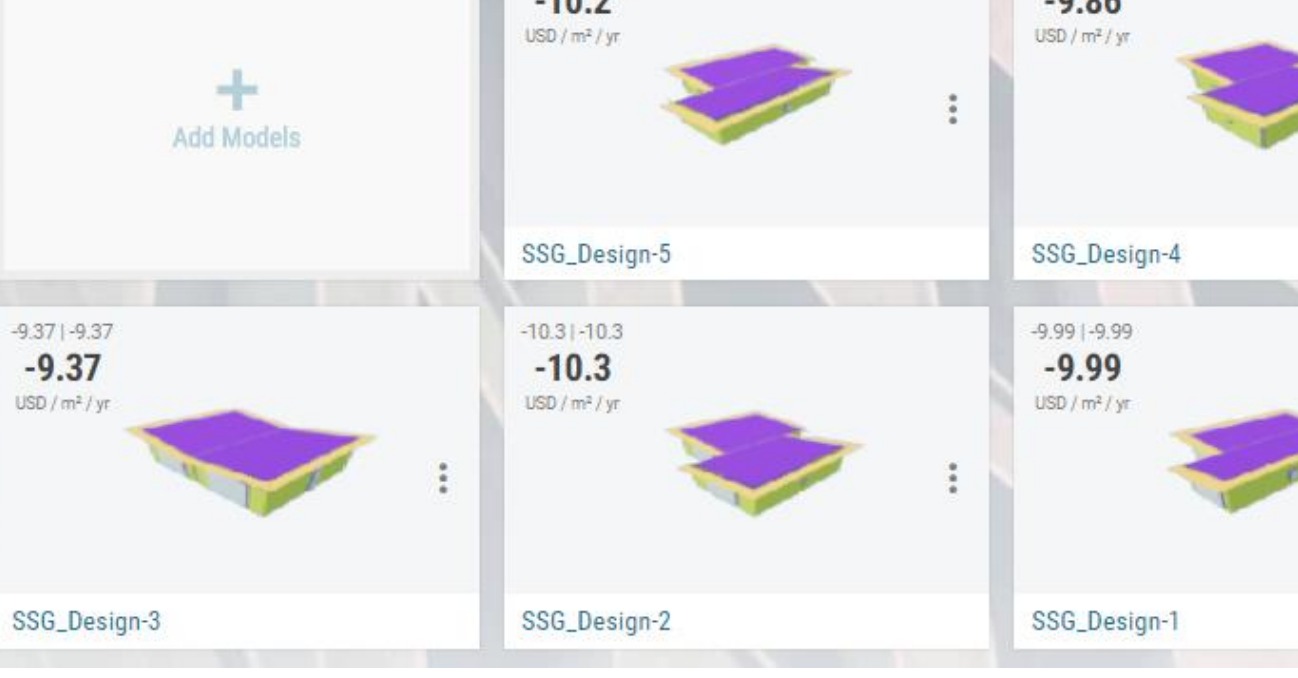

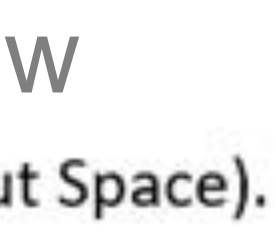

Goals

- Alternative Generation
- Minimize Energy Consumption
- Maximize Daylight
- Maximize View Quality
- Sprout Space [LINK](https://bernalm.gitbooks.io/design-space-construction/content/)
- acadia Conference [LINK](http://2017.acadia.org/workshops.html)

The workflow that is shown is based on a Perkins + Will relocatable classroom building (Sprout Space). This was first presented at the ACADIA conference by John Haymaker called "Design Space Construction"

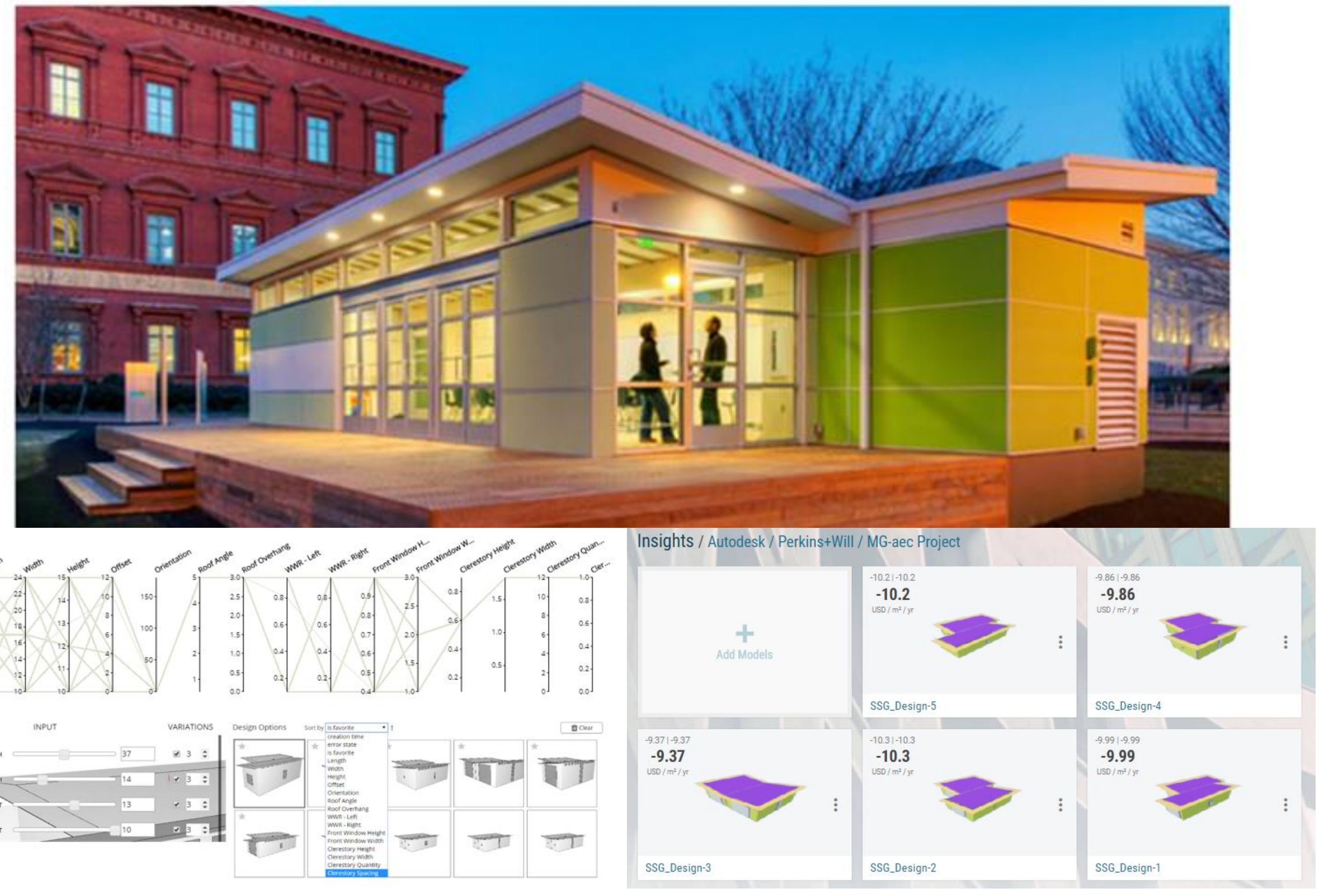

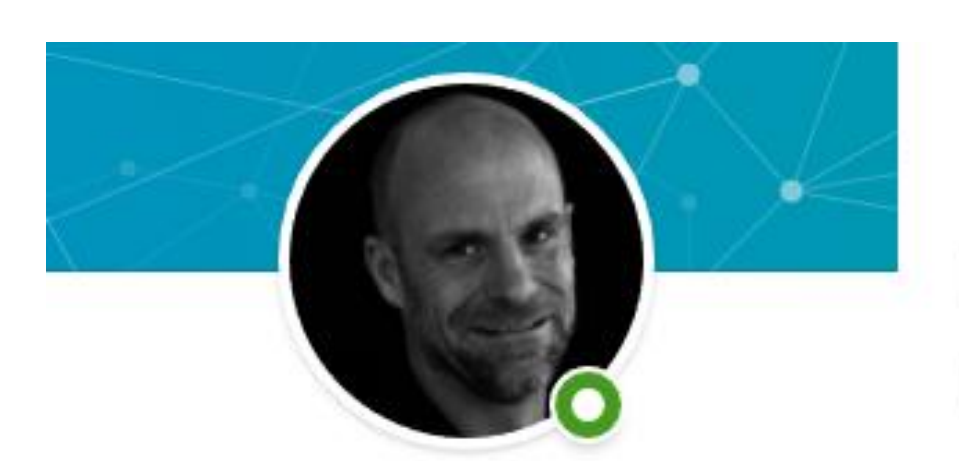

John Haymaker · 1st Educator, Researcher, Technologist Perkins+Will • Stanford University

Director of Research Perkins+Will  $2013$  – Present • 5 yrs Greater Atlanta Area

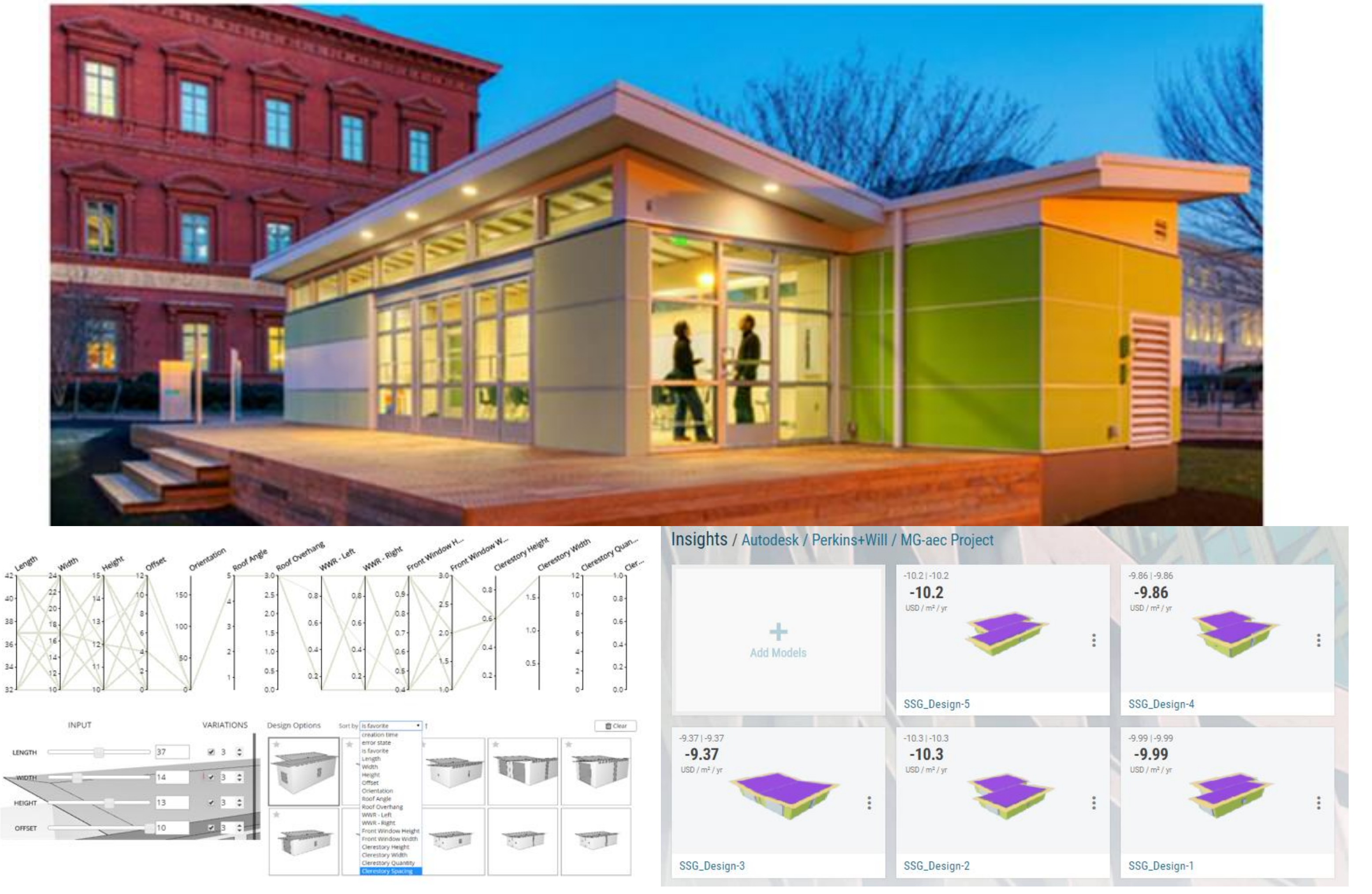

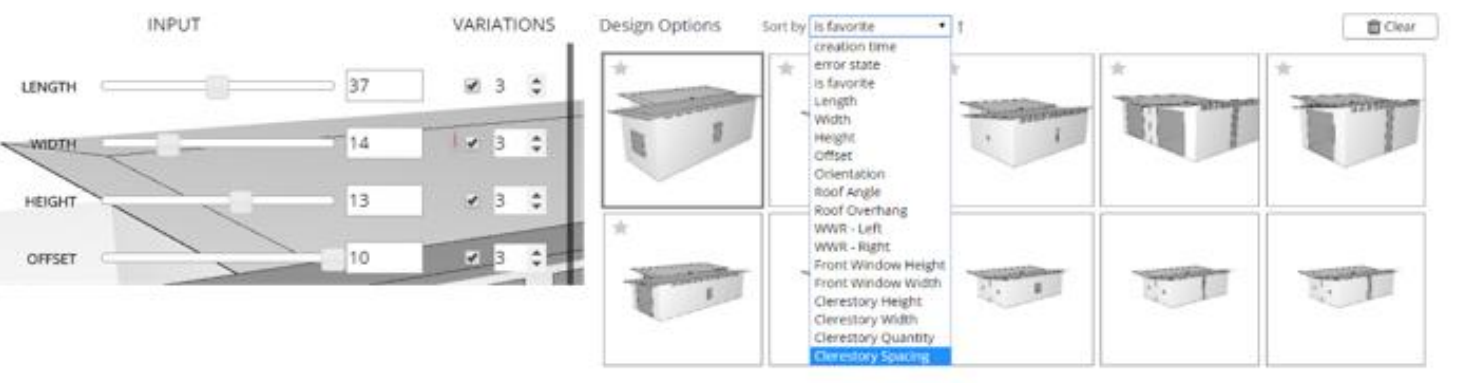

# Perkins + Will

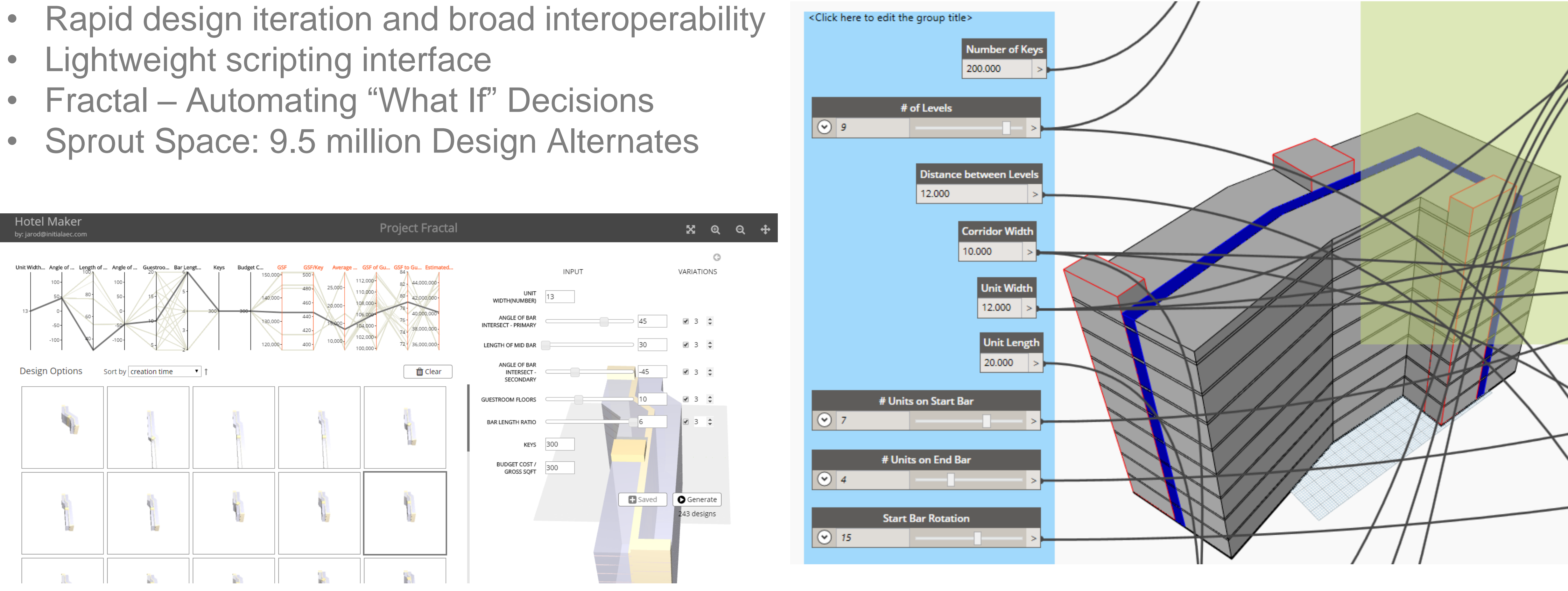

Alternative Generation [LINK](https://www.fractal.live/share/59790fb1b274ef7a7a4d6dea) Sprout Space Fractal LINK Building Maker LINK

# Perkins + Will

Dynamo, Fractal - Informed Decisions about Designs

- 
- 
- 
- 
- Revit Centric, didn't want to use FormIt
- Energy Consumption
- Daylight
- View Quality
- Solar Analysis
- Insight [LINK](https://insight.autodesk.com/oneenergy/Insight/41751)

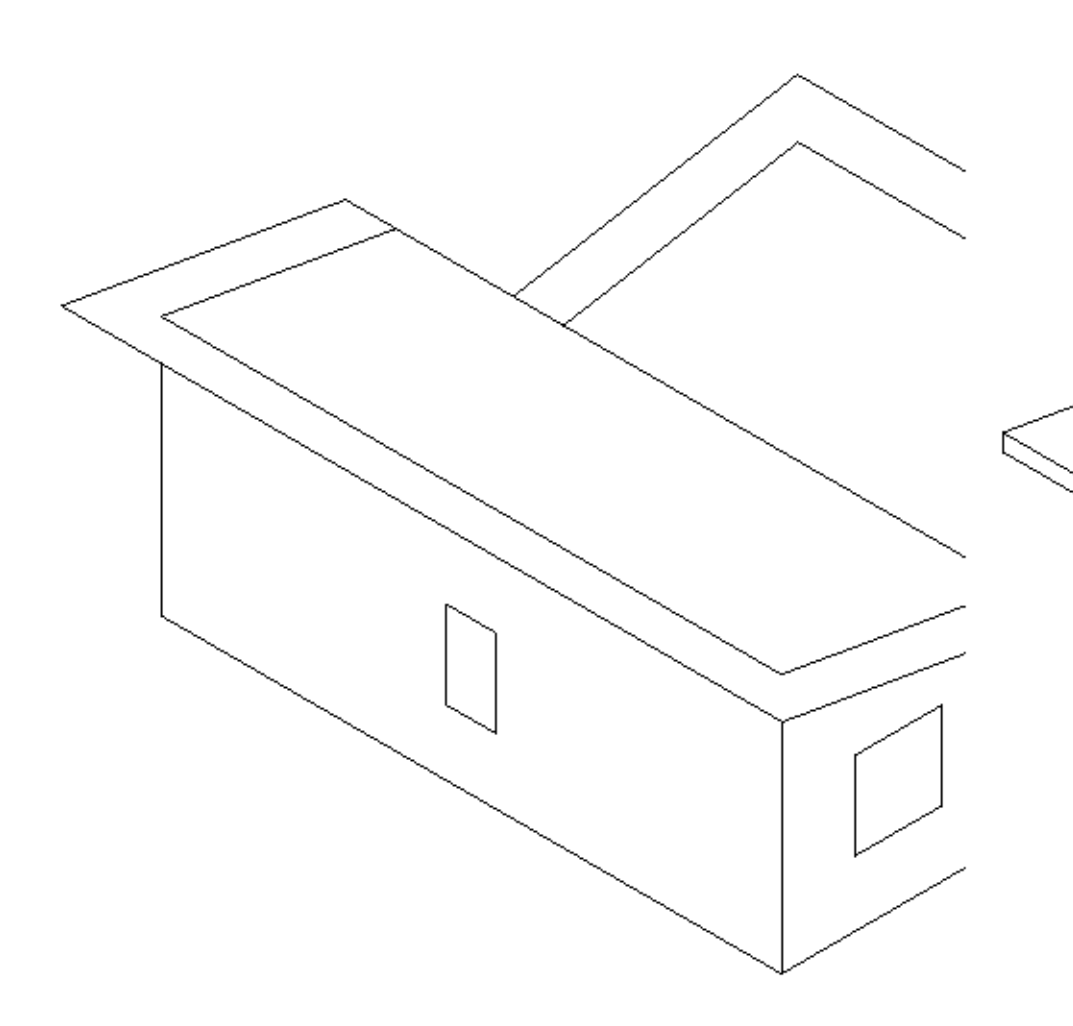

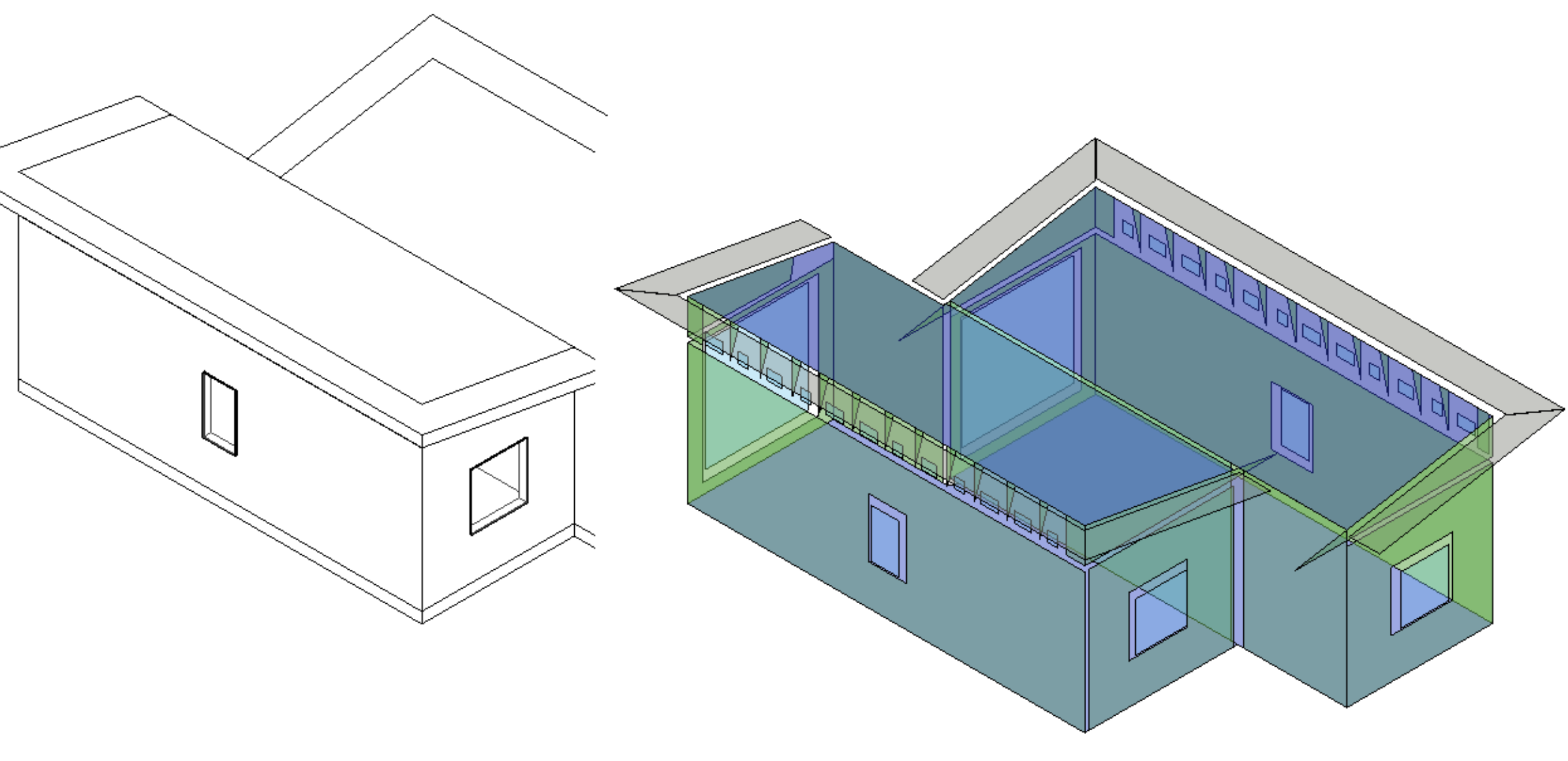

# Perkins + Will

Fractal to Revit Mass to Building Elements

**Goals** 

### The Direct Line of Sight (DLS) that calculates the percentage of the floor area of the building with exterior view

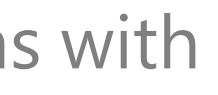

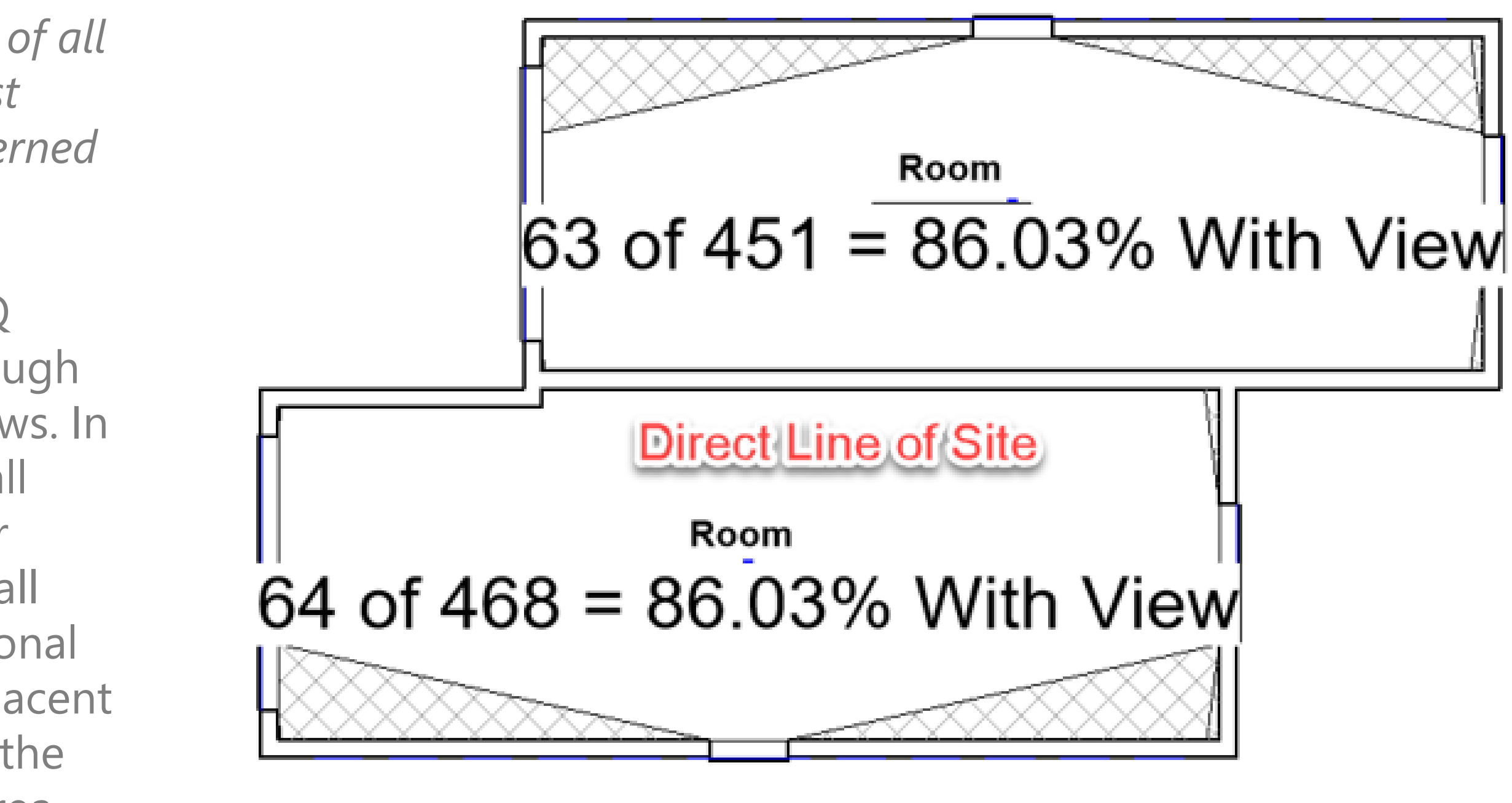

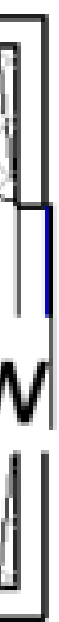

### **The Dark Areas**

The extent of glazing, as viewed in plan, is used to determine the 'areas with no views'. This concept is taken from LEED 4.0:

*"Achieve a direct line of sight to the outdoors via vision glazing for 75% of all regularly occupied floor area. View glazing in the contributing area must*  provide a clear image of the exterior, not obstructed by frits, fibers, patterned *glazing, or added tints that distort color balance."*

The method that calculates the floor area, is taken from LEED 2009 IEQ Credit 8.2 Daylight and views. In this method, the plan view angle through the glazed area considers the actual wall thickness for punched windows. In plan, two diagonal lines are drawn, one connecting the exterior left wall opening corner to the interior right wall opening corner, and the other connecting the exterior right wall opening corner to the interior left wall opening corner. This is done for each glazed opening. These two diagonal lines are extended towards the interior. Wherever diagonal lines of adjacent windows intersect, the area contained within these diagonal lines and the associated wall or walls is regarded as an 'area with no view' or dark area. The DLS indicator of this case study is 0.830265, or 85%, which is above the recommended reference of 75.

# Perkins + Will

View Analysis

Quality View (QV) that calculates the percentage of the area that allow the view of some relevant elements of the landscape.

DLS assures people can see out of the building, but this says nothing about the quality of that view. The QV indicator is inspired by the Quality View definition in LEED V4. It is based on a two-dimensional interpretation of the building. It represents a 2D viewing angle from each sampled view point inside the building, as it would be represented in a section, and computes the intersection of these 2D fields with relevant elements of the landscape, see Figure 3.0 / 3.7.

For the purpose of this case study, the triangular meshes representing the 2D viewing angles are used to intersect elements in the context model of two buildings masses of visual interest. When an intersection is found, it is counted towards a quality view area, represented as a blue area on the center of the space. This method requires a mesh representation of the relevant elements of the landscape. The QV indicator of this case study is 0.237862 that corresponds to almost 24% of the floor plan area of the building.

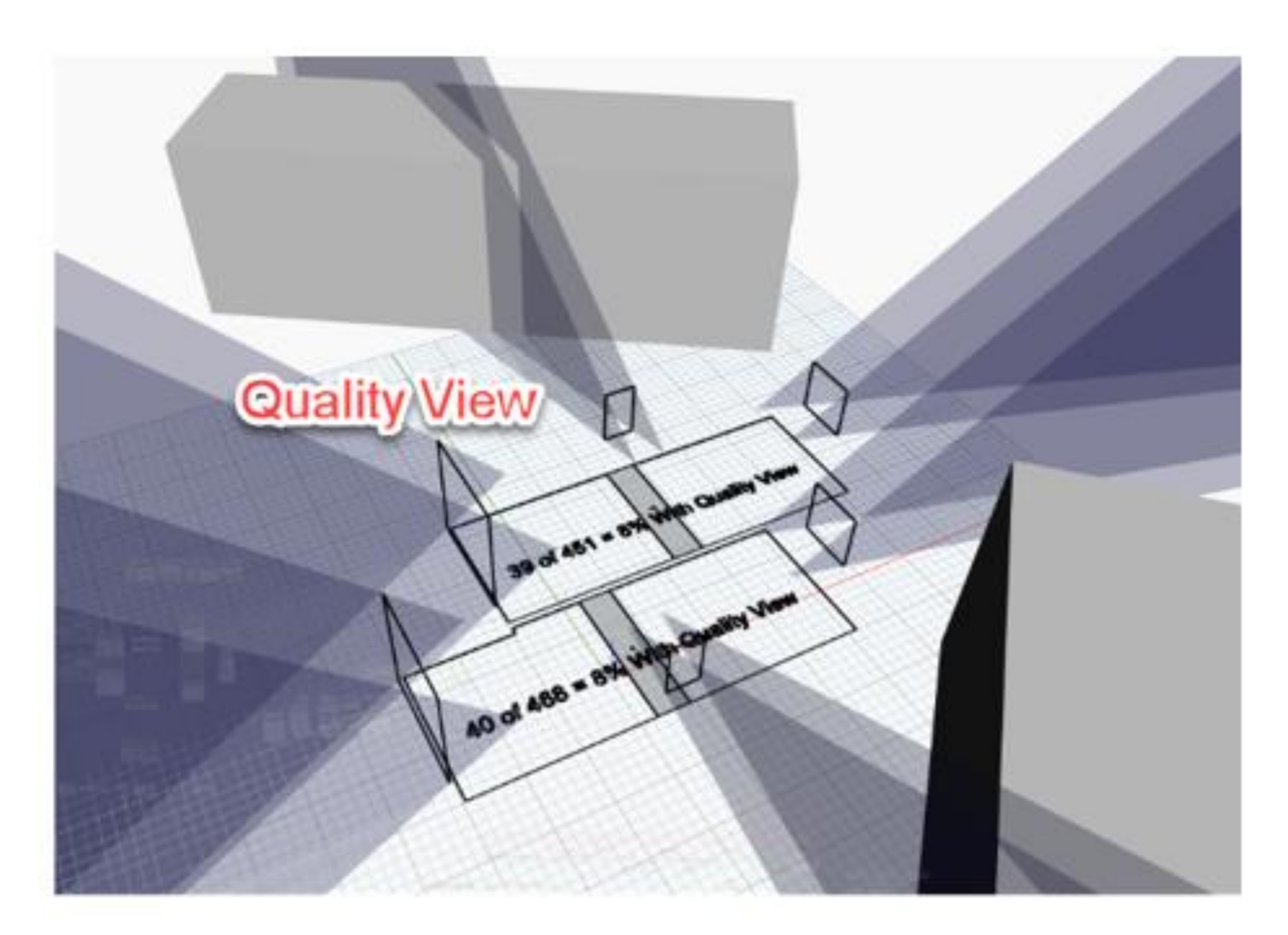

### **Direct Line of Sight Data**

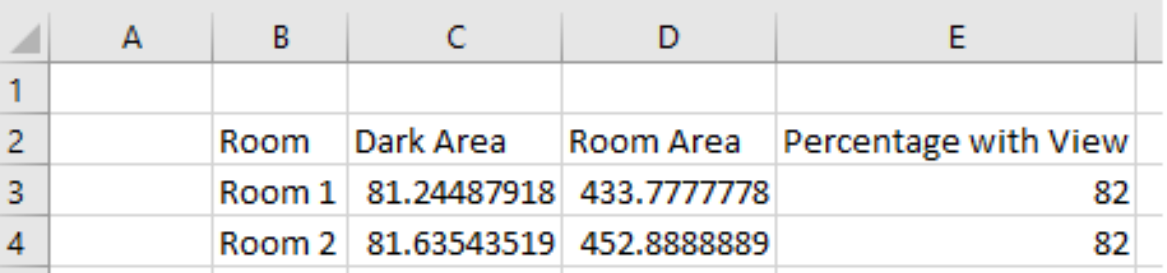

### **Quality of View Data**

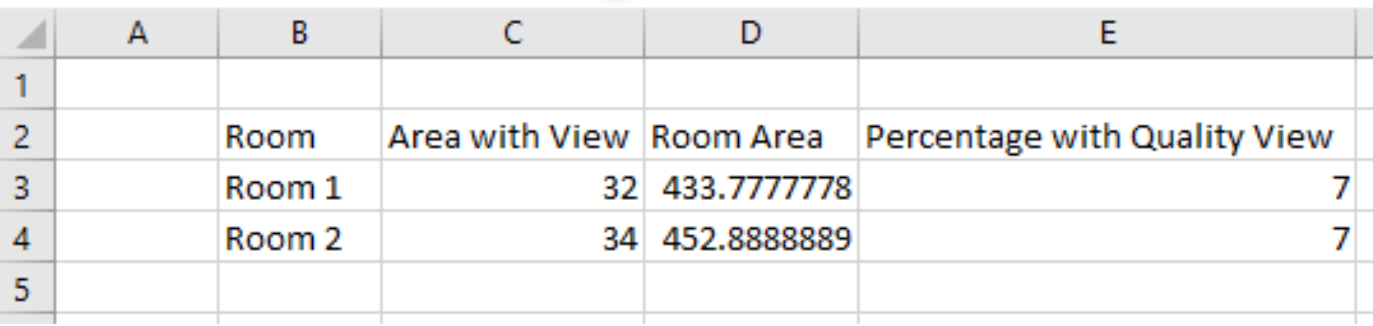

### Perkins + Will

View Analysis

The daylight simulation calculates the daylighting quantity and quality within the spaces of the building. This analysis calculates the Daylight Factor - the ratio between the interior and exterior illuminance levels of natural lighting. This plug-in provides "LEED IEQc8.1 2009" and "LEED v4 EQc7 opt2" results for most models in less than 15 minutes once the analysis is started.

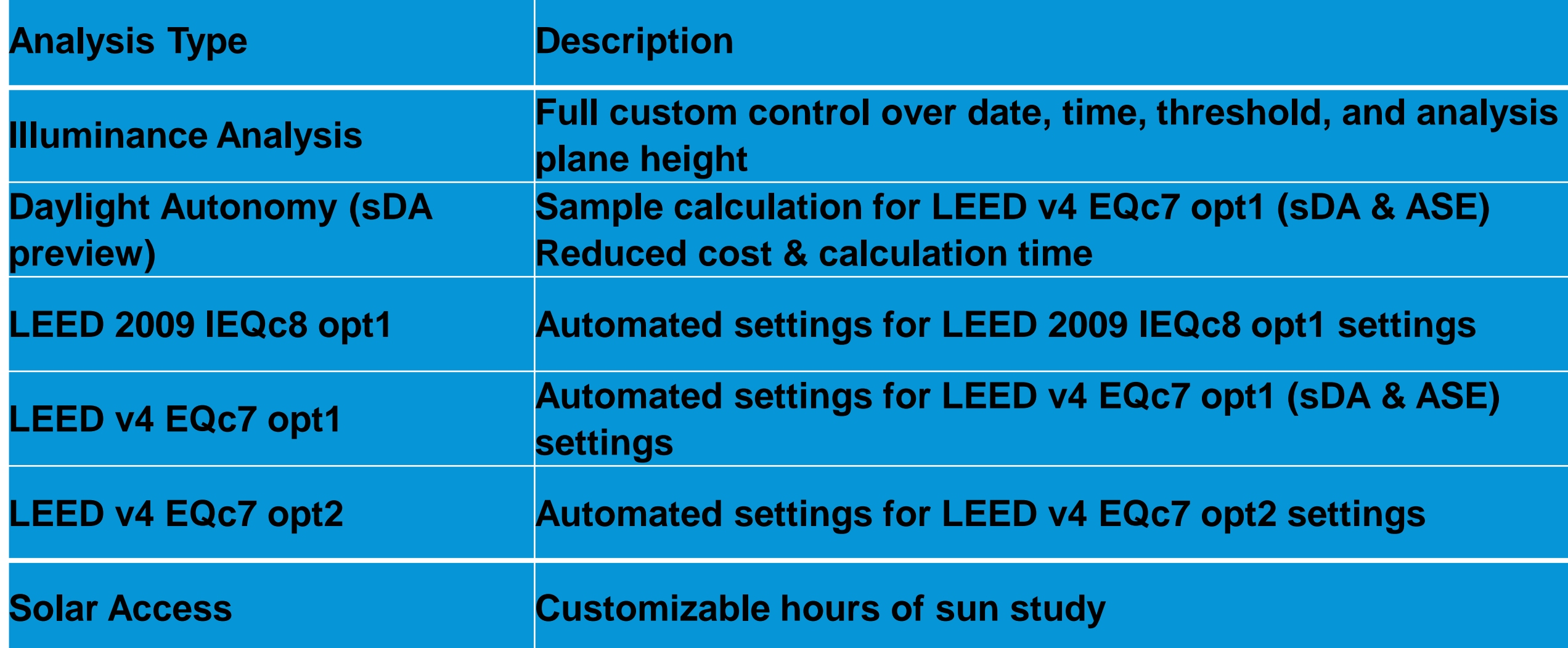

< Lighting Analysis Room Schedule>

LEED v4 EQc7 opt2 Whole Building Results: 16315 Grevillea Ave, Lawndale, CA 90260

9am: 1% within & 3pm: 0% within thresholds

Solar Values (W/m2): 9/21 9am GHI: 486, DNI: 641, DHI: 89 & 9/21 3pm GHI: 454, DNI: 619, DHI: 88

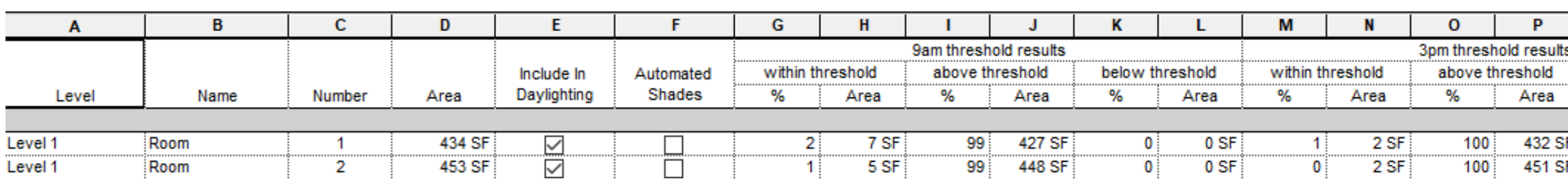

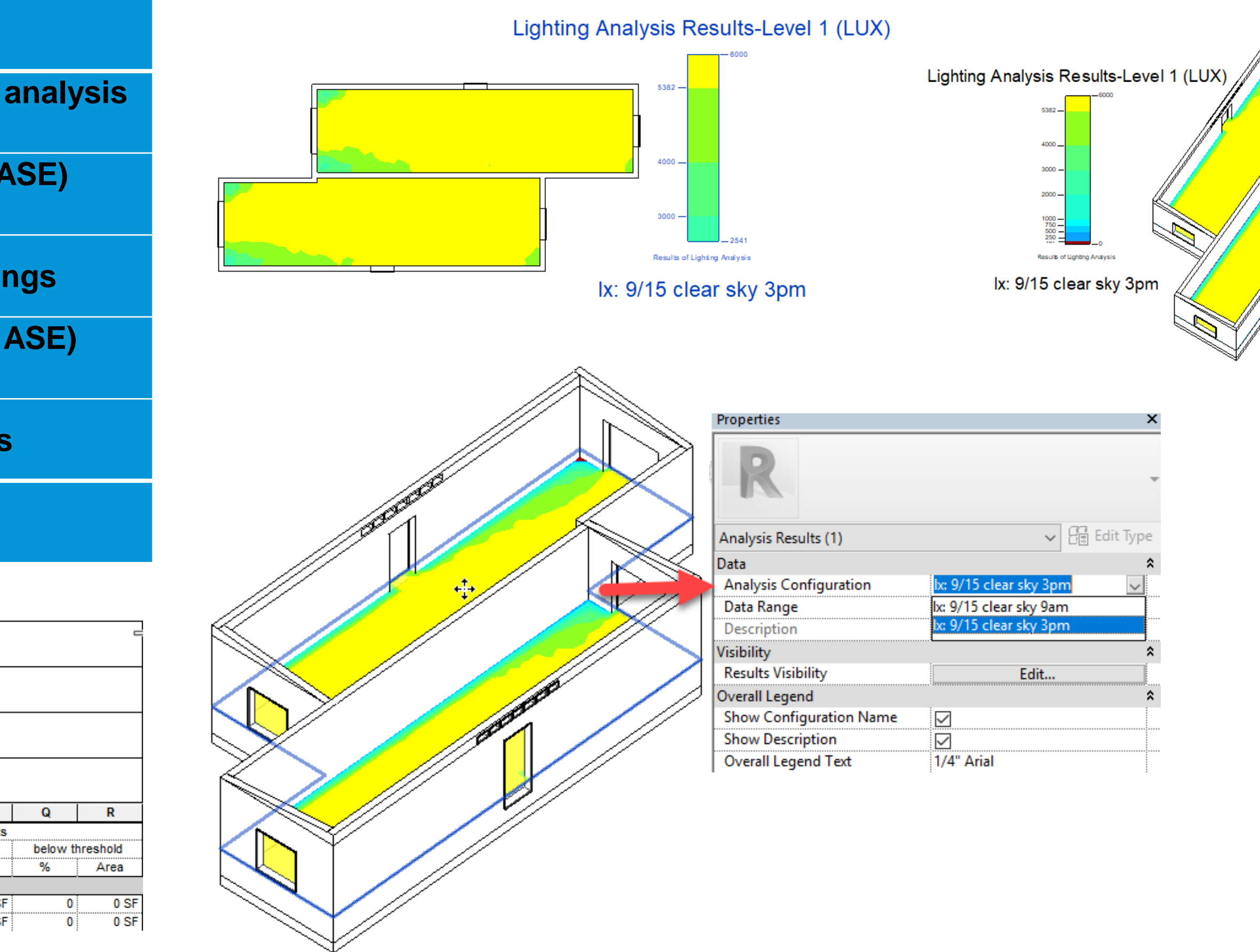

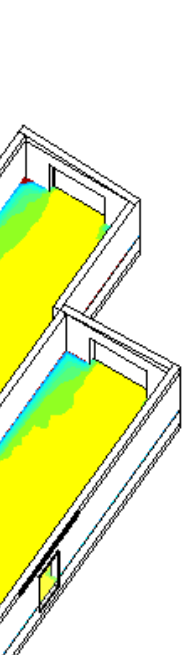

# Perkins + Will

Lighting Analysis

Insight Solar Analysis provides in context solar radiation analysis results to help you track solar energy throughout your design. Insight Solar Analysis with Revit uses the Perez Solar Model. For solar analysis studies you can use a conceptual mass, detailed building element model, or even a hybrid of the two.

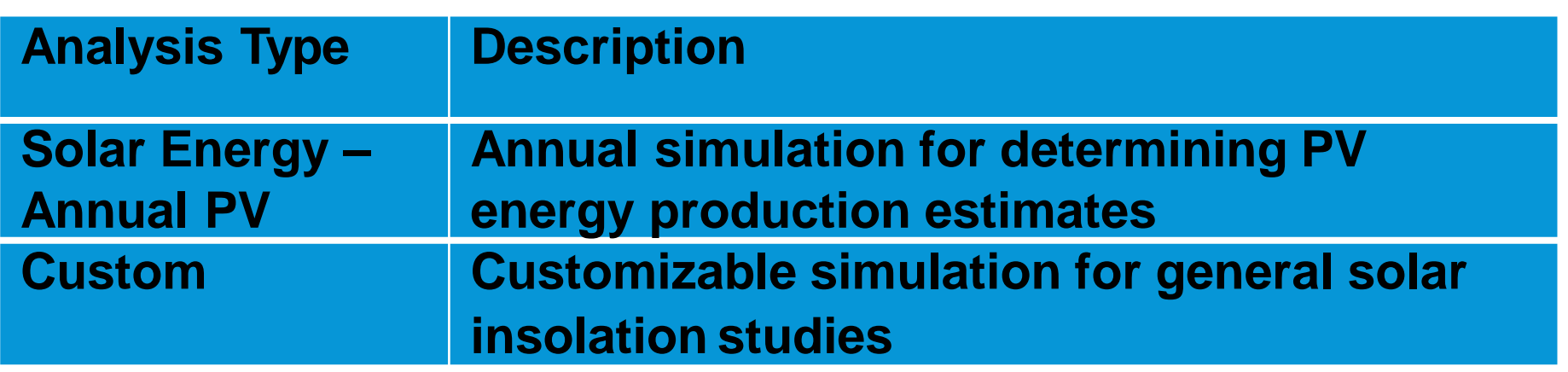

It's important to note that Revit uses a variety of weather data for analysis, not just typical meteorological year (TMY) data. When comparing Insight Solar Analysis results to those from other tools, consider weather data sources and varying calculation methods when comparing results.

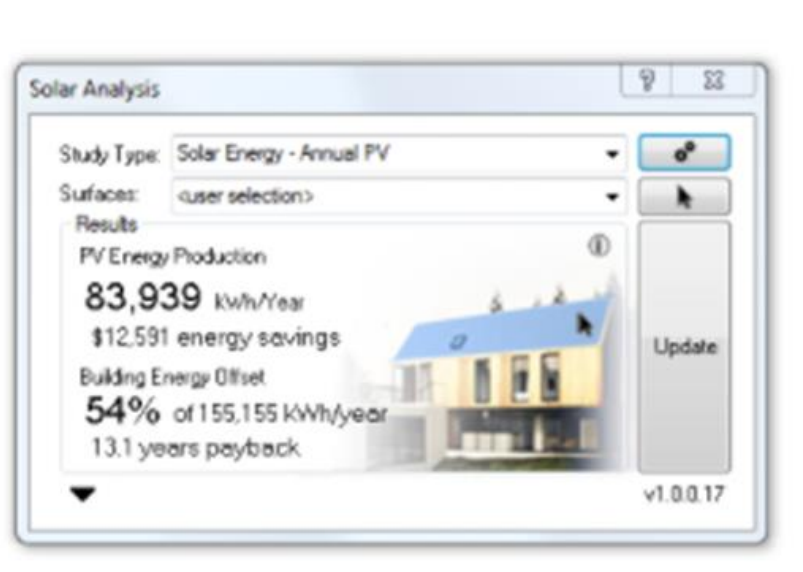

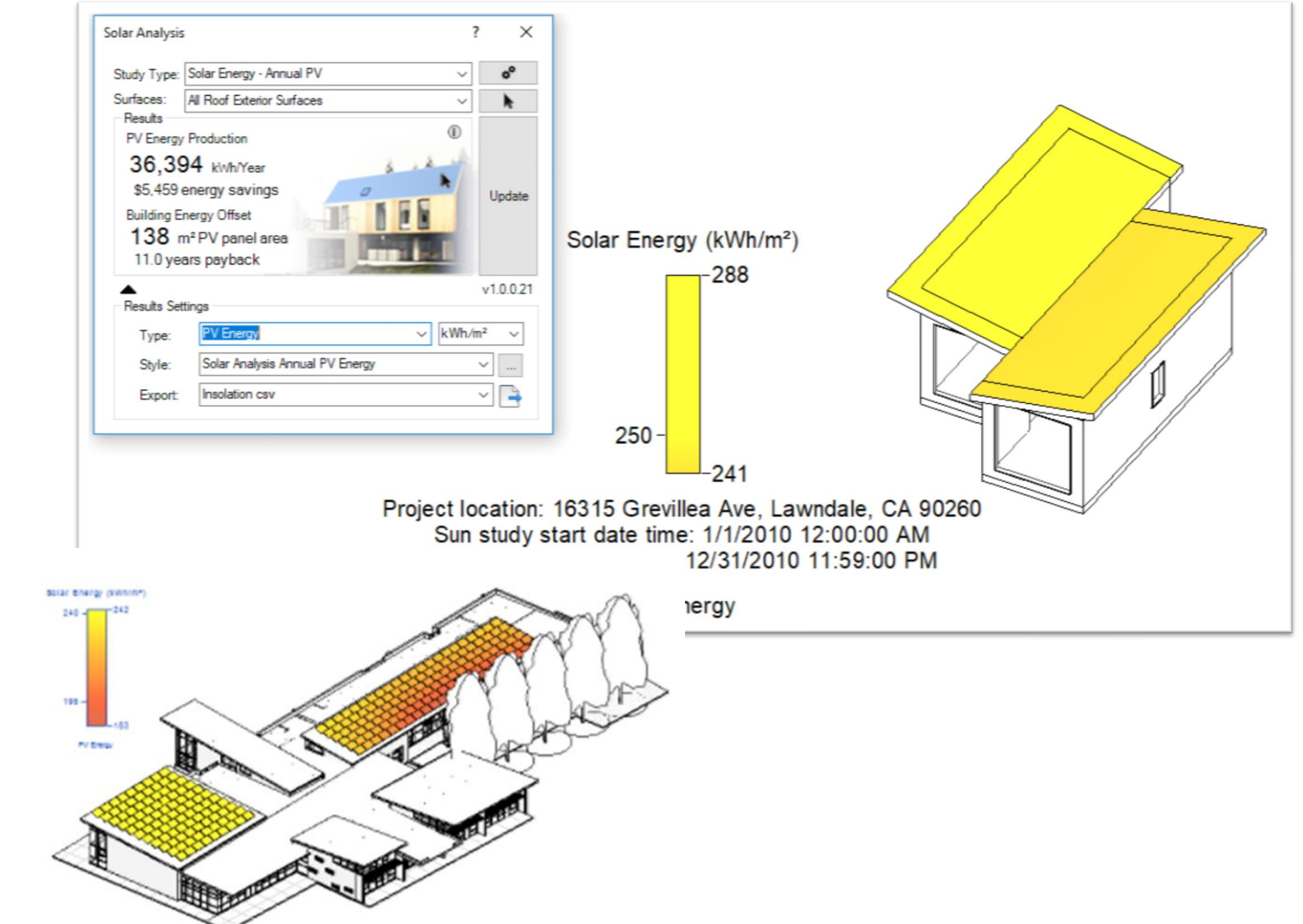

This model is used by the National Renewable Energy Lab (NREL) and their PVWatts® tool. Results from Insight Solar Analysis have been validated directly by NREL and findings conclude that differences between the results were less than 1% for surfaces oriented horizontal, east facing vertical, and south facing with latitude tilt angle.

# Perkins + Will

Solar Analysis

### Below is an example of using the "user selection" option to select the inside floor surface to see how the "Model

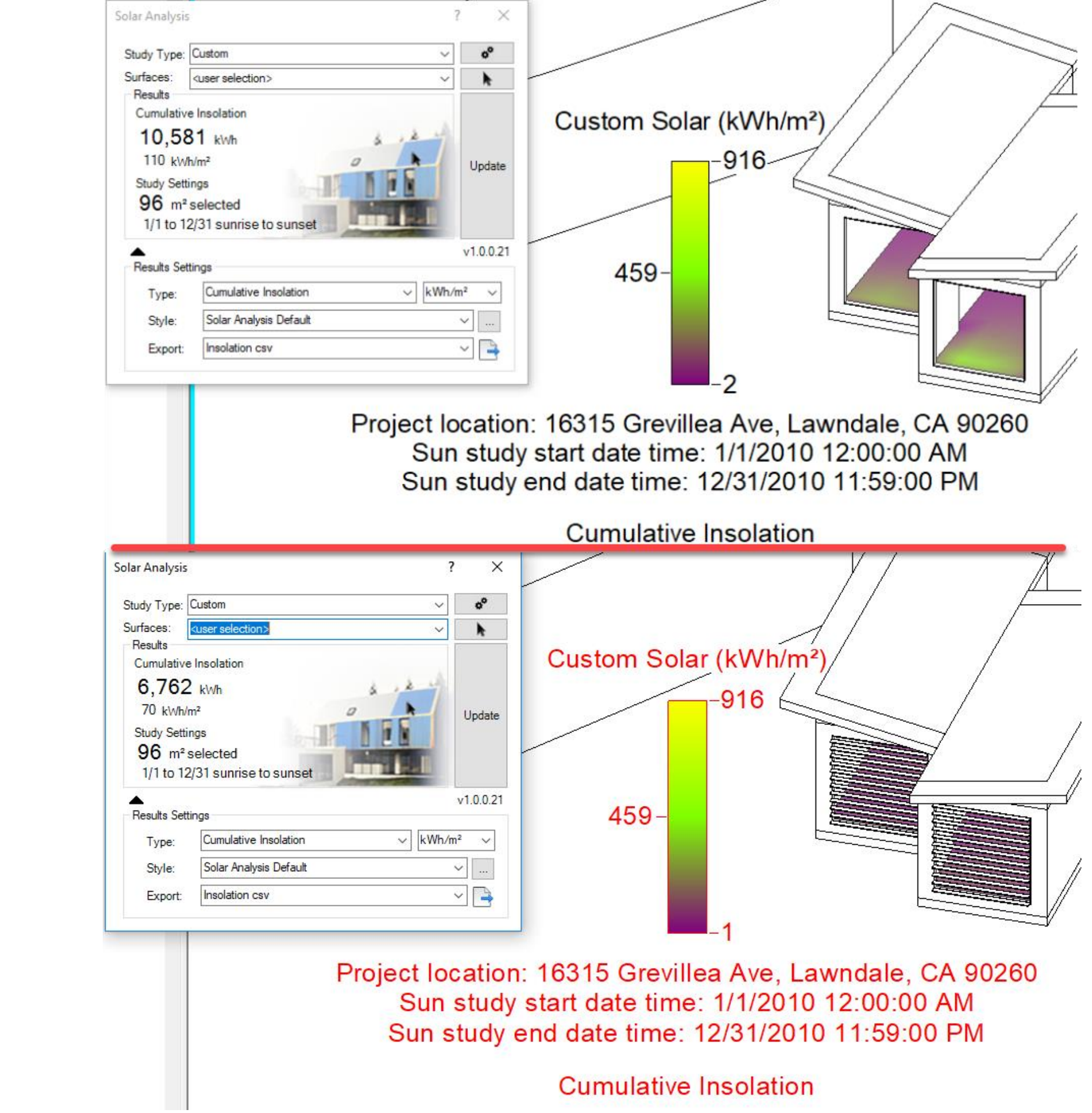

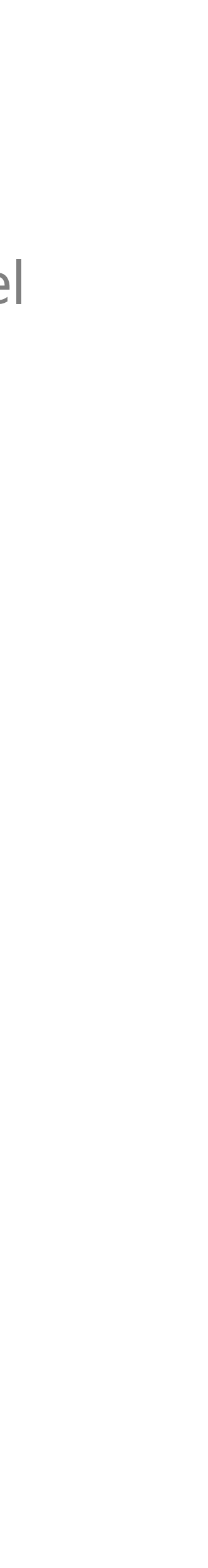

In-Place" shade device is affecting that surface.

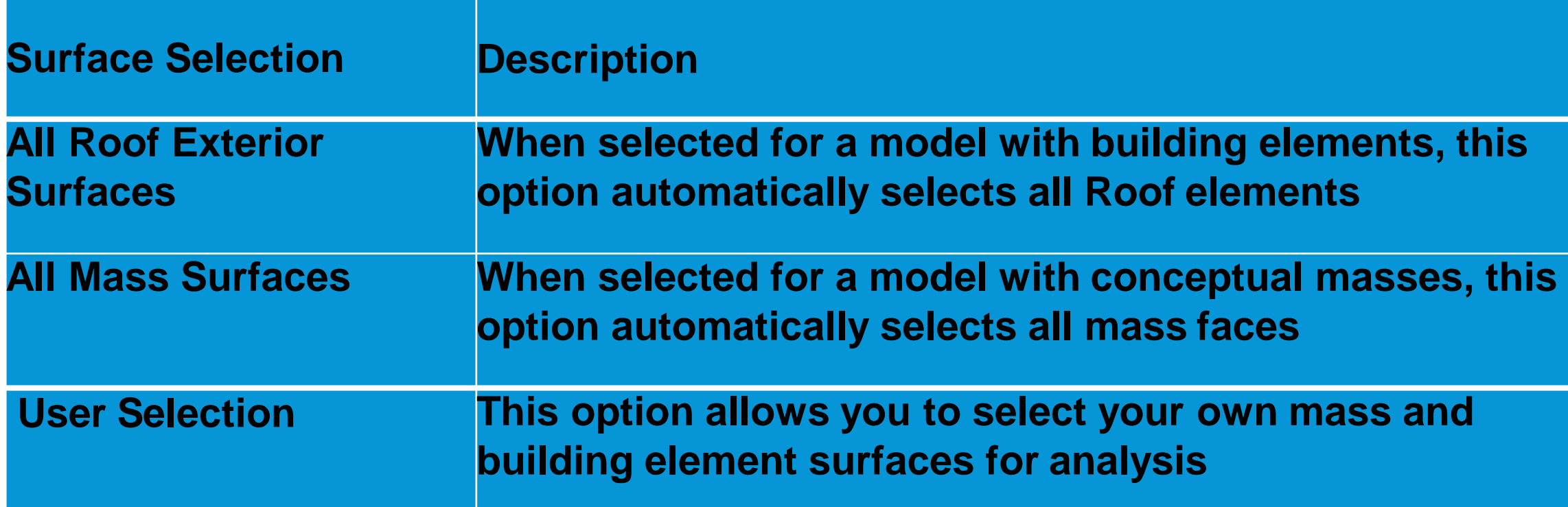

Currently some firms use curtain mullions to represent shade devices but if you are wanting to see how the solar analysis is affecting the interior surfaces that process won't work. Hopefully a future release will fix this but for today we will need to use a "Model In-Place" component to represent the shade device.

# Perkins + Will

### Louver Analysis

# For all analysis types, default analysis display styles are used to visualize results. Control the "Settings", "Color",

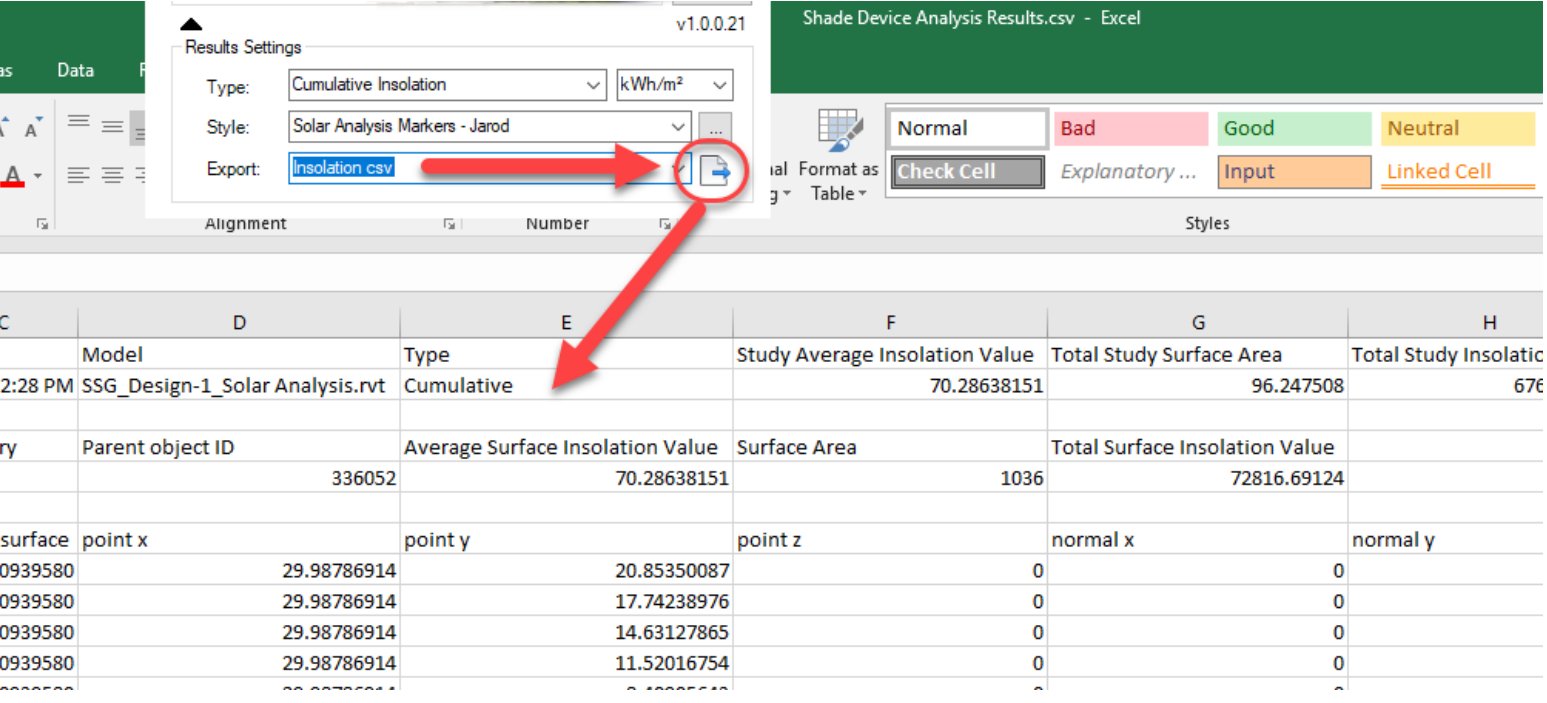

and "Legend" in the respective tabs. Adding values associated with specific colors will allow you to highlight specific thresholds

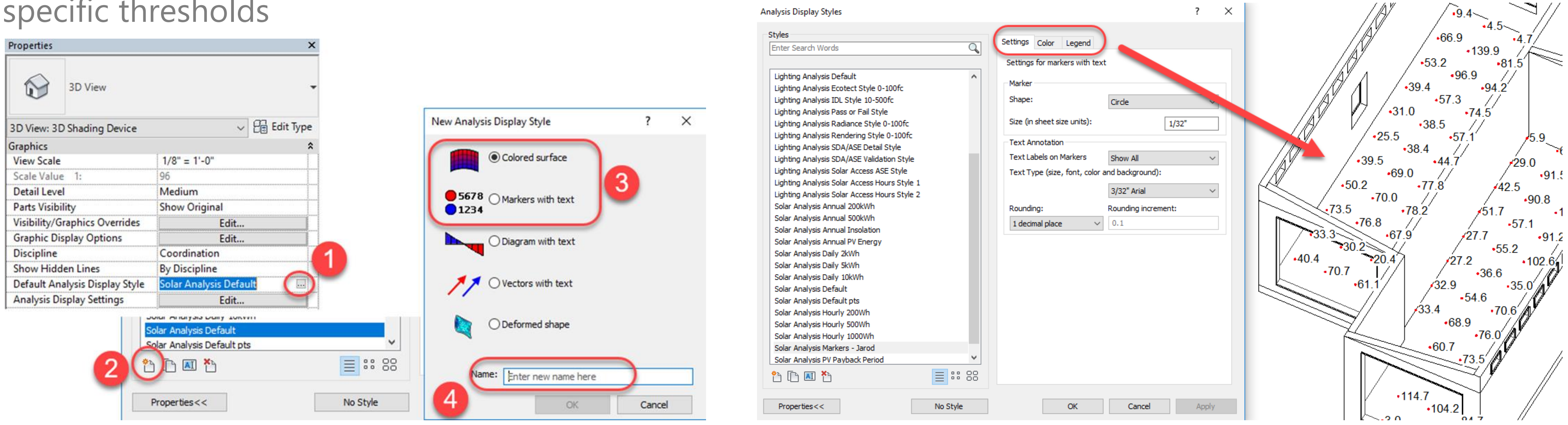

Once results have been generated in your 3D view, you can export analysis point location and associated data as a CSV. The resulting CSV will produce a summary of the simulation and list values of individual analysis points and their location in the model.

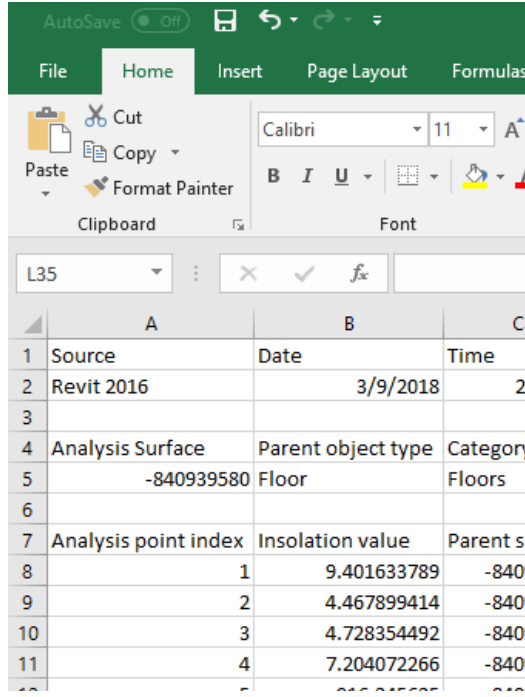

Analysis Visual Styles

# Perkins + Will

### Converting existing Grasshopper, Rhino, EnergyPlus, Ladybug, Honeybee, and OpenStudio workflow

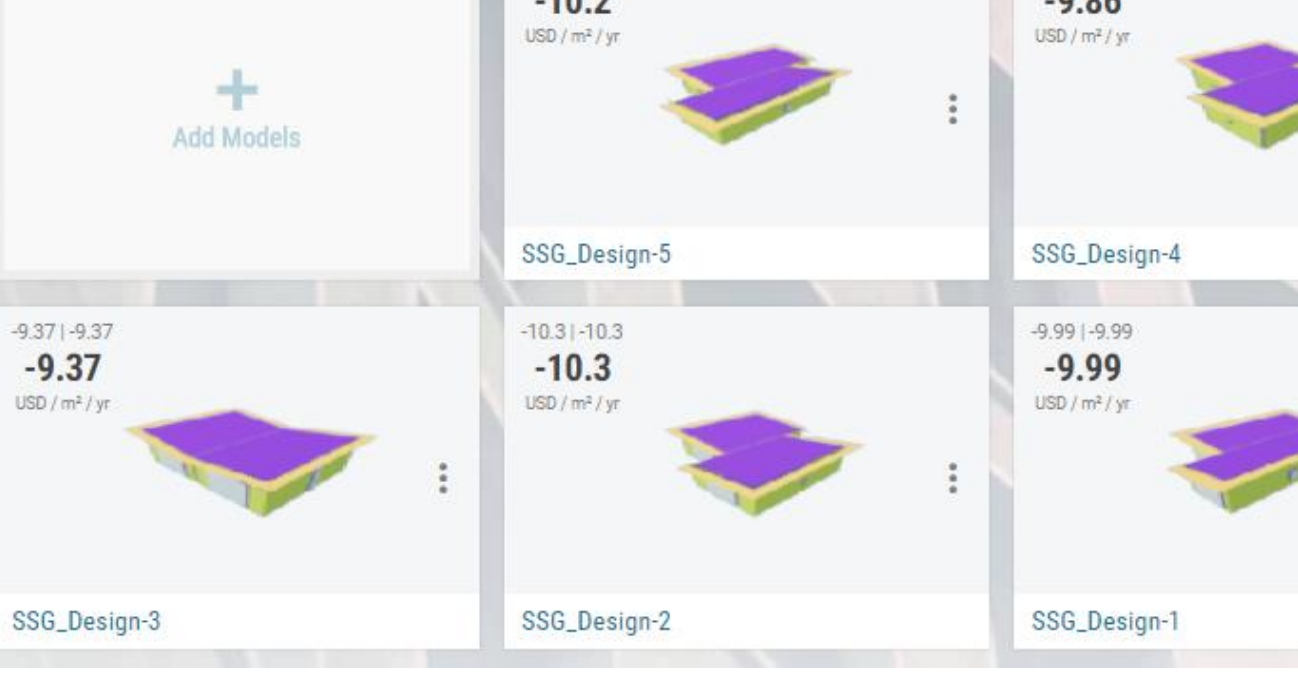

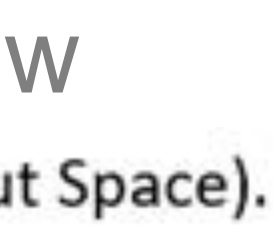

Goals

- Alternative Generation
- Minimize Energy Consumption
- Maximize Daylight
- Maximize View Quality
- Sprout Space [LINK](https://bernalm.gitbooks.io/design-space-construction/content/)
- acadia Conference [LINK](http://2017.acadia.org/workshops.html)

The workflow that is shown is based on a Perkins + Will relocatable classroom building (Sprout Space). This was first presented at the ACADIA conference by John Haymaker called "Design Space Construction"

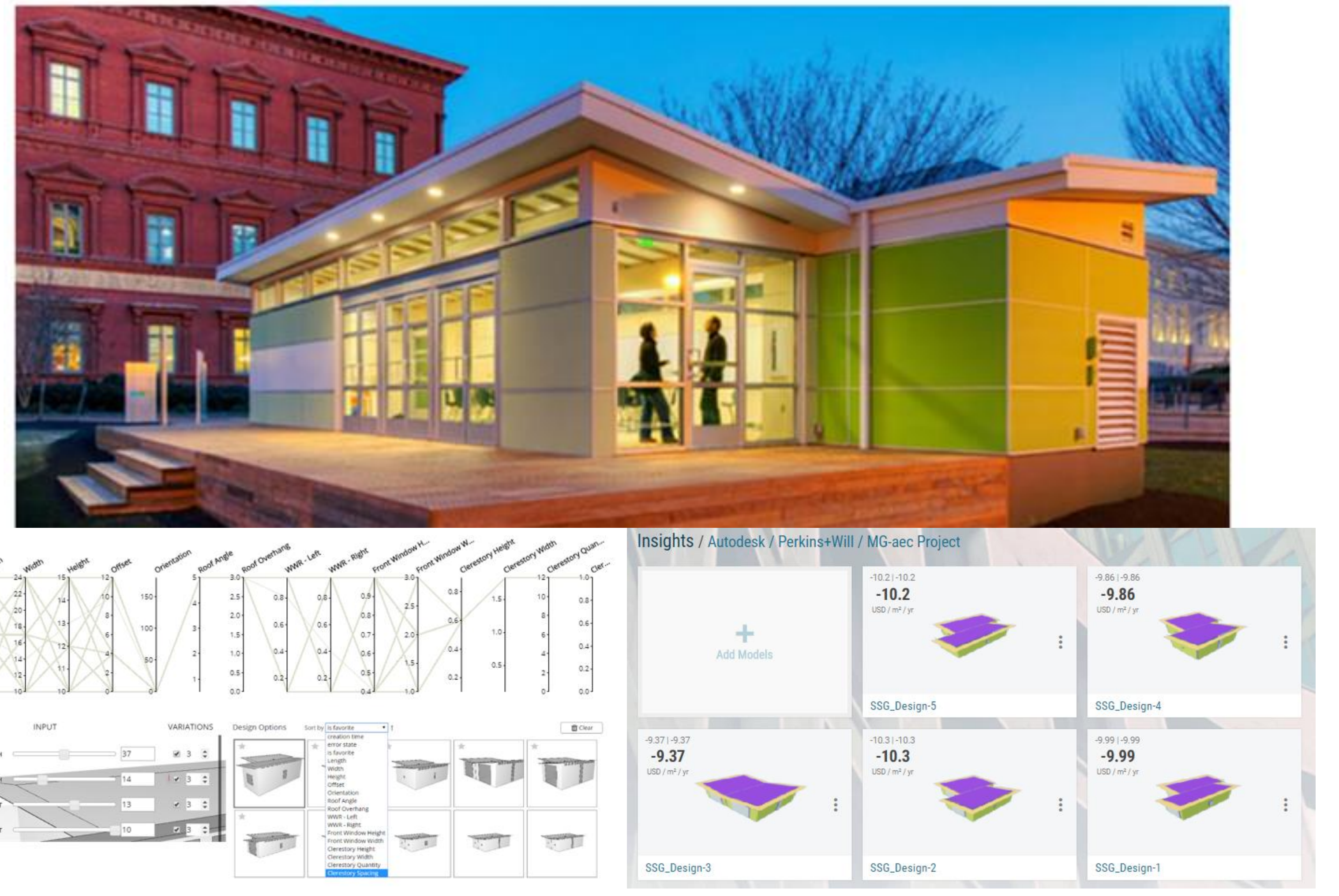

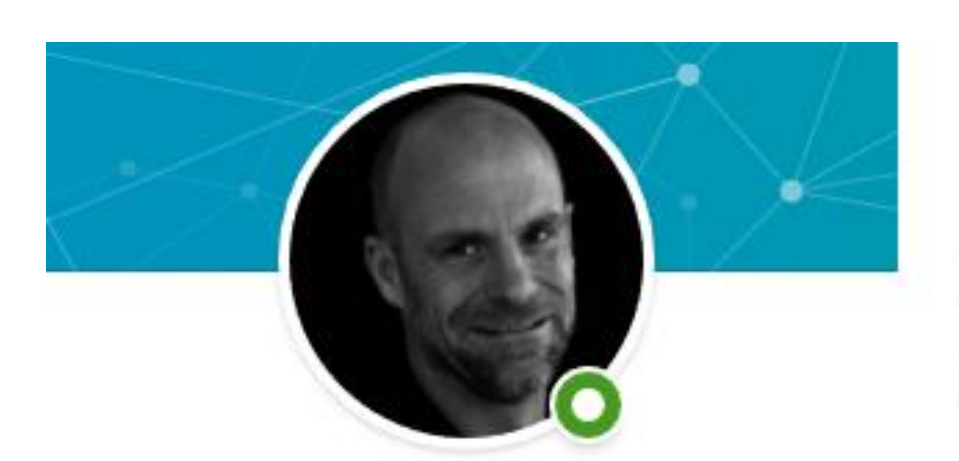

John Haymaker · 1st Educator, Researcher, Technologist Perkins+Will • Stanford University

Director of Research Perkins+Will  $2013$  – Present • 5 yrs Greater Atlanta Area

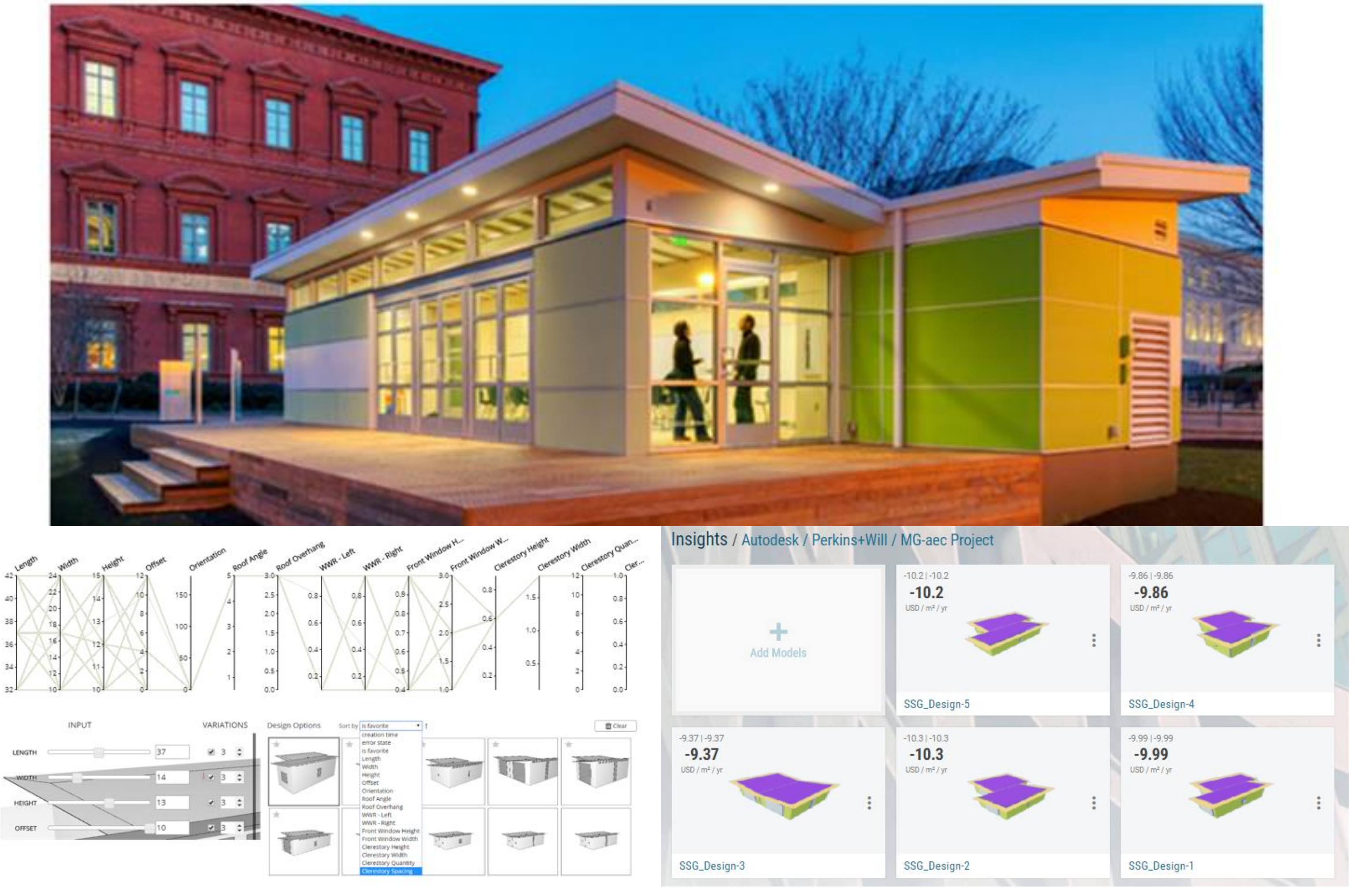

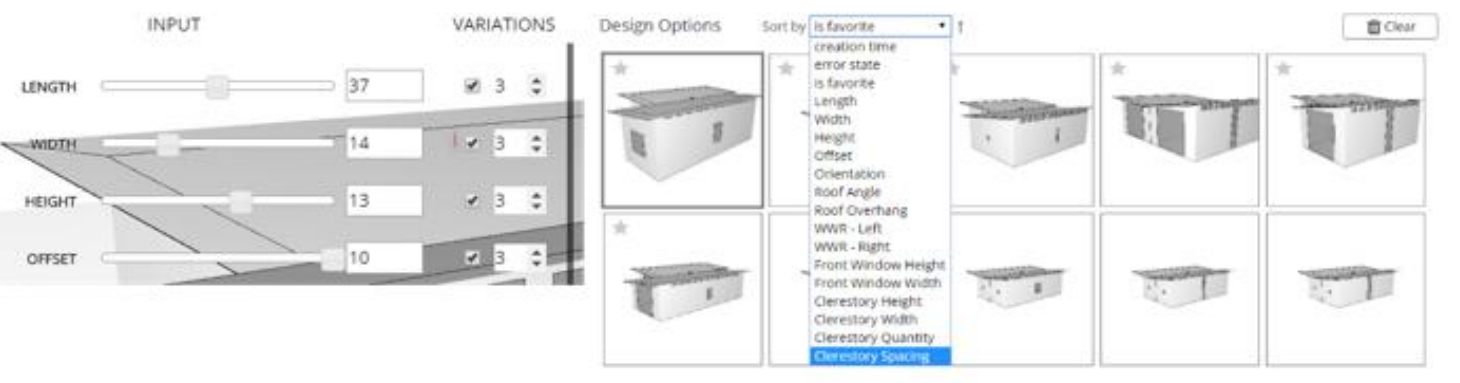

# Perkins + Will

Best Practices to get started with Insight

# How To Get Started

• Check Energy Analysis is enabled

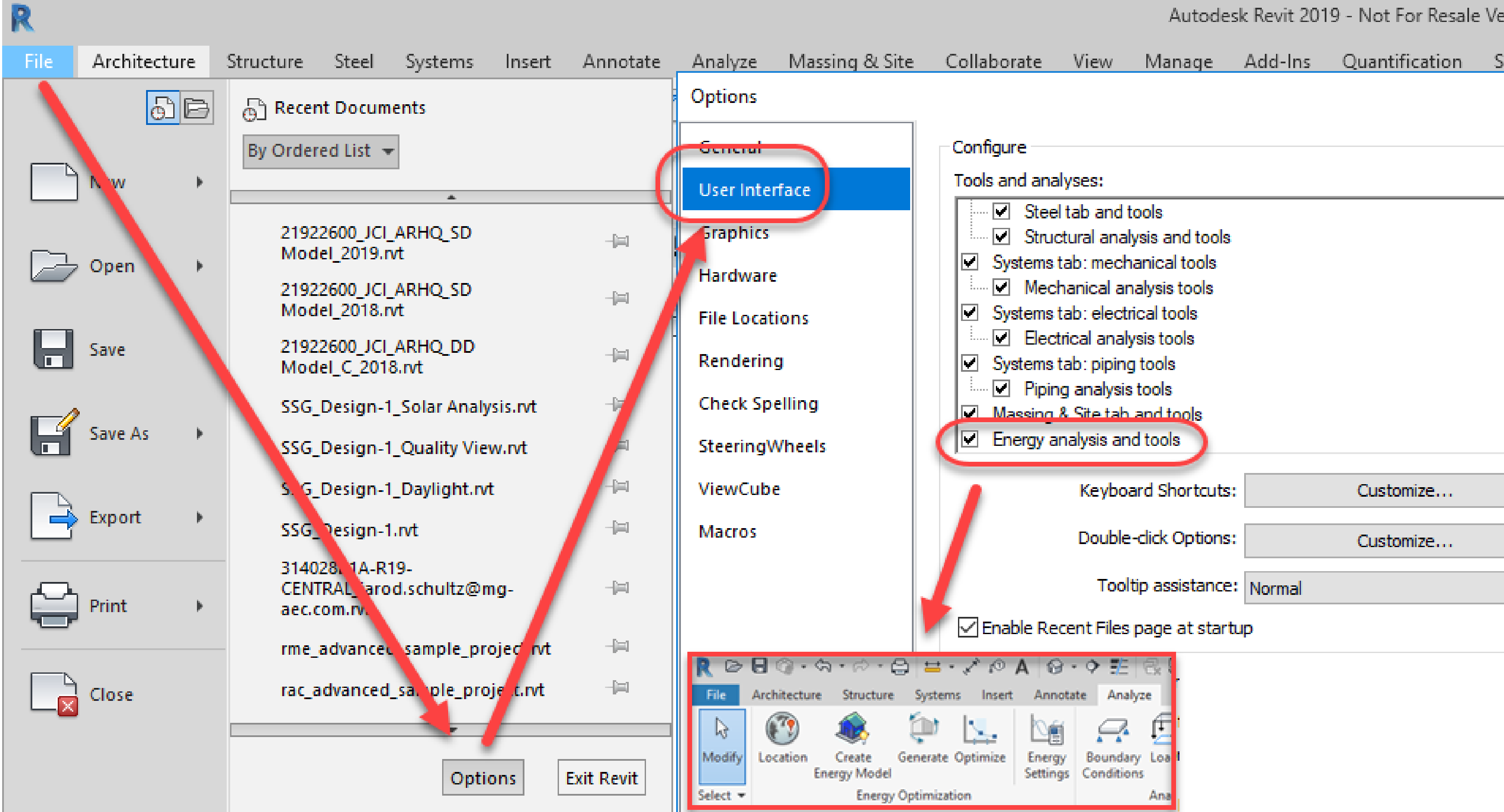

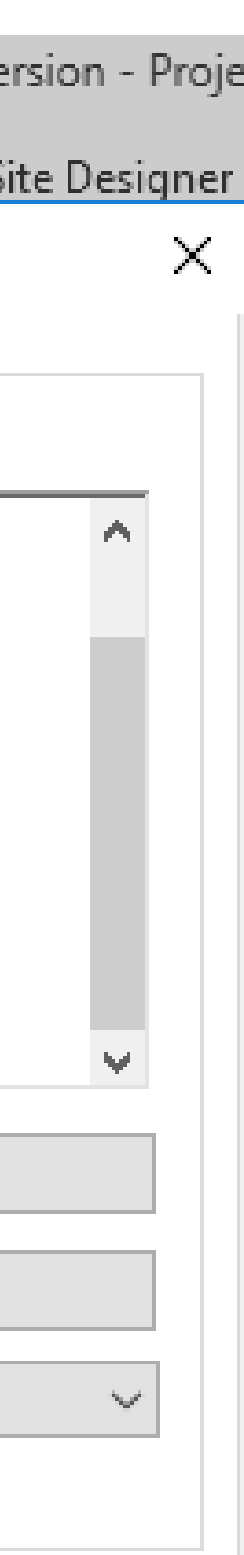

Best Practices to get started with Insight

# How To Get Started

- Check Energy Analysis is enabled
- Check if you have the plugin OR download and install

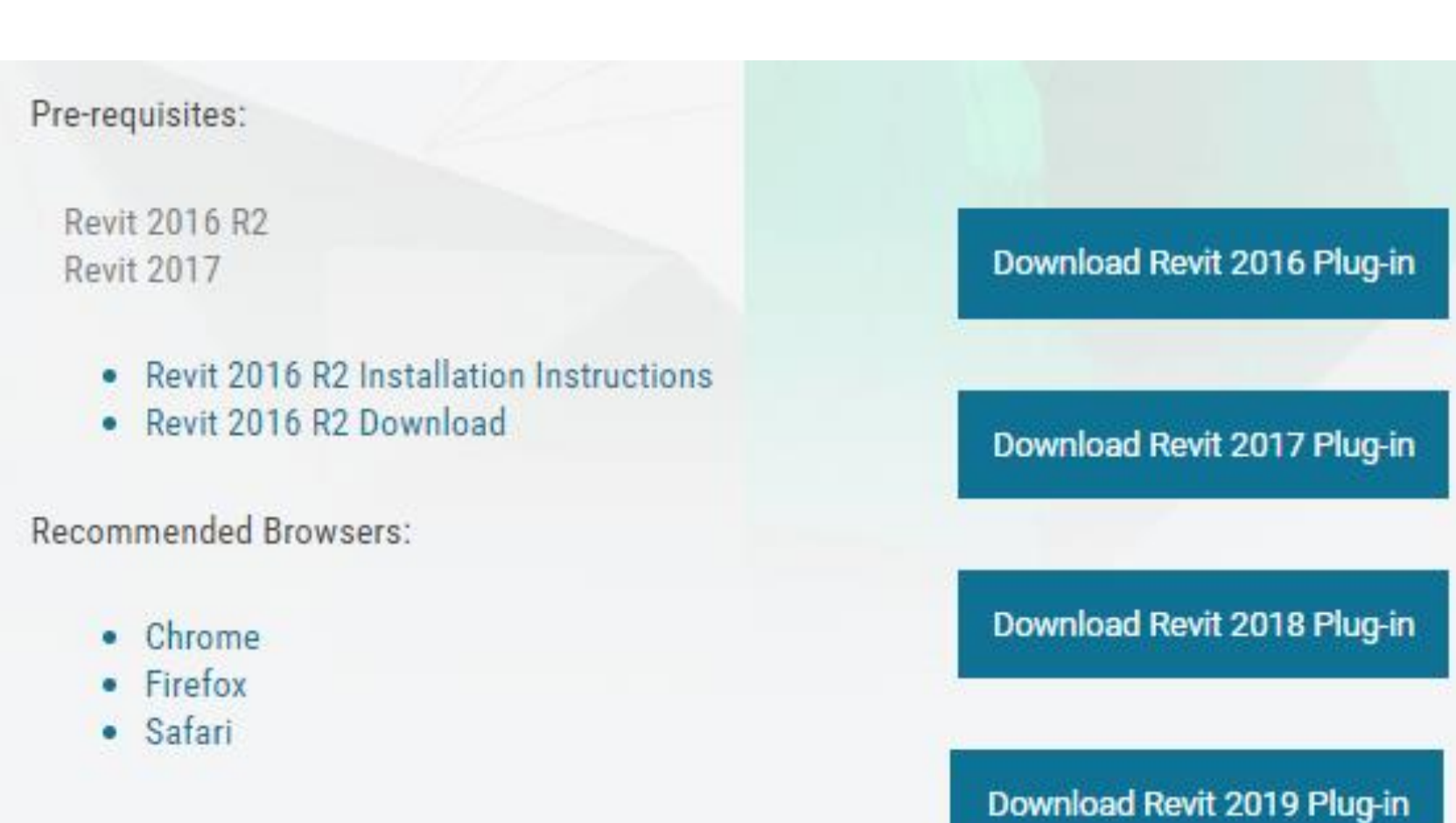

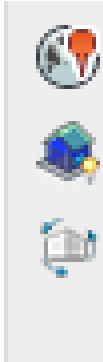

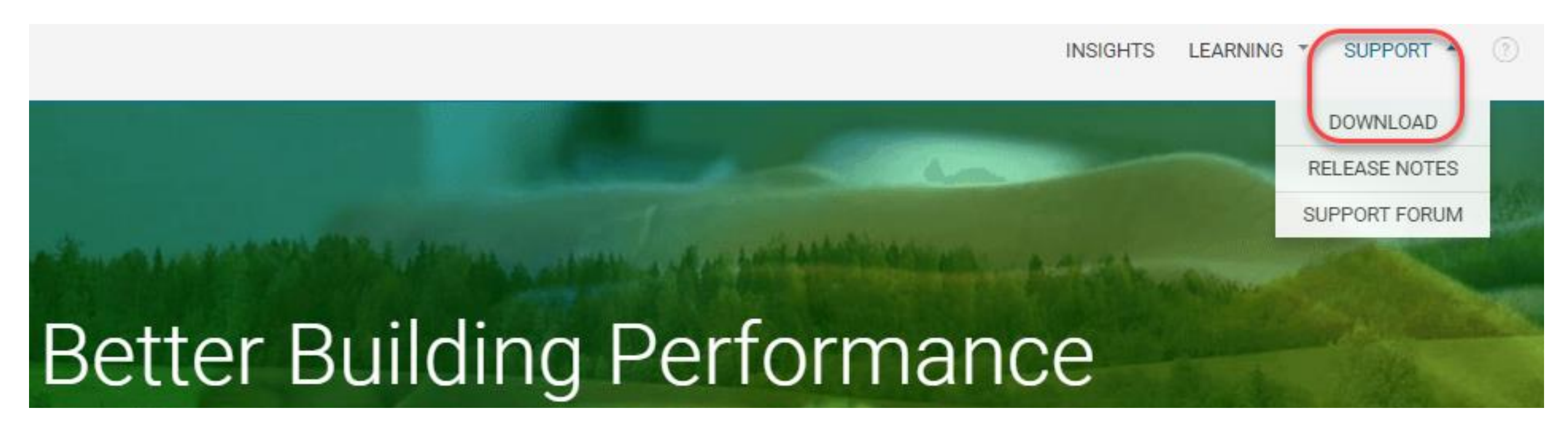

![](_page_36_Picture_8.jpeg)

### Or Go to: [https://insight.autodesk.com](https://insight.autodesk.com/)

- Check Energy Analysis is enabled
- Check you have the plugin OR download and install
- Check you have entitlements (and cloud credits for Lighting Analysis)

![](_page_37_Picture_5.jpeg)

![](_page_37_Picture_6.jpeg)

**Quick links** 

Download & Install

Network License Manage

My cloud credits

What's new in Account

### Go to: [https://manage.autodesk.com](https://manage.autodesk.com/)

![](_page_37_Picture_72.jpeg)

### For Lighting Analysis Only:

![](_page_37_Picture_73.jpeg)

Best Practices to get started with Insight

- 1. ALWAYS set model to 'Use Conceptual Masses and Building Elements'
- 2. Start with the default Analytical Space and Surface Resolution
- 3. Set Perimeter Zone Depth Y/N?
- 4. 'Advanced' Options:
- a) Set Building Type
- b) Room/Space Data
- c) Disable Detailed Element Material Thermal Properties

![](_page_38_Figure_9.jpeg)

![](_page_38_Picture_10.jpeg)

![](_page_38_Picture_11.jpeg)

![](_page_38_Picture_12.jpeg)

### Advanced Energy Settings

![](_page_38_Picture_100.jpeg)

![](_page_38_Figure_15.jpeg)

Best Practices to get started with Insight

- 1. Create a new 3D view and isolate key architectural elements used
- 2. Disable unnecessary elements (optional but faster processing)

Visibilit Model ⊘sł **Filter** 

3. [LINK](https://www.linkedin.com/pulse/best-practices-getting-started-autodesk-insight-jarod-schultz/)

![](_page_39_Figure_6.jpeg)

- ✓ Ceilings
- ✓ Columns
- ✓ Curtain Panels
- ✓ Curtain Wall **Mullions**
- ✓ Doors
- ✓ Floors
- ✓ Mass
- ✓ Roofs
- ✓ Shaft Openings
- ✓ Site: Pads
- ✓ Structural Columns
- ✓ Walls
- ✓ Windows

The purpose of the view is to enable a visual check.

Set to Non-Room Bounding

![](_page_39_Picture_143.jpeg)

Best Practices to get started with Insight

- •'Uncategorized' vs 'New Insight'
- $\bullet$  Model Menu  $\rightarrow$  Rename, Move etc.
- 
- Use Energy Cost or Energy Use (EUI)?
- •Benchmark Comparison
- •The 'BIM' Setting and Energy Range Paradigm
- •Explore Opportunity & Embrace Uncertainty!
- Use Scenarios and Scenario **Compare**
- Use Model Compare Settings, Members, Comments & Scenarios
- •Export options incl. AIA 2030 DDx

![](_page_40_Picture_12.jpeg)

New Models go to 'Uncategorized' by Default

2 Use 'New Insight' to Store as Required e.g. by Project or Design Stage

Best Practices to get started with Insight

- •'Uncategorized' vs 'New Insight'
- $\bullet$  Model Menu  $\rightarrow$  Rename, Move etc.
- Use Energy Cost or Energy Use (EUI)?
- •Benchmark Comparison
- •The 'BIM' Setting and Energy Range Paradigm
- •Explore Opportunity & Embrace Uncertainty!
- Use Scenarios and Scenario **Compare**
- Use Model Compare Settings, Members, Comments & Scenarios
- •Export options incl. AIA 2030 DDx

![](_page_41_Picture_11.jpeg)

Best Practices to get started with Insight

- •'Uncategorized' vs 'New Insight'
- $\bullet$  Model Menu  $\rightarrow$  Rename, Move etc.
- Use Energy Cost or Energy Use (EUI)?
- •Benchmark Comparison
- •The 'BIM' Setting and Energy Range Paradigm
- •Explore Opportunity & Embrace Uncertainty!
- Use Scenarios and Scenario **Compare**
- Use Model Compare Settings, Members, Comments & Scenarios
- •Export options incl. AIA 2030 DDx

![](_page_42_Figure_11.jpeg)

Best Practices to get started with Insight

- •'Uncategorized' vs 'New Insight'
- $\bullet$  Model Menu  $\rightarrow$  Rename, Move etc.
- Use Energy Cost or Energy Use (EUI)?
- •Benchmark Comparison
- •The 'BIM' Setting and Energy Range Paradigm
- •Explore Opportunity & Embrace Uncertainty!
- Use Scenarios and Scenario **Compare**
- Use Model Compare Settings, Members, Comments & Scenarios
- •Export options incl. AIA 2030 DDx

![](_page_43_Picture_11.jpeg)

AUTODESK INSIGHT **E** IAN MOLLOY INSIGHTS LEARNING \* SUPPORT Insights / Insig. **Model Comparison Add Models** 3 0.93 | 0.61  $0.77$ 03 Detailed-Desi 2.56 (0.53)  $1.25$ 02 Schematic-Facade Units, Currency, Utility Rates, Sorting  $\mathbf{1}$ Share Insights (by email) and Commenting  $\left\lfloor 2 \right\rfloor$ Apply Scenarios to Models  $\vert 3 \rangle$ 

### A 'Scenario' is a Saved Combination of Factor Settings

![](_page_43_Picture_14.jpeg)

Best Practices to get started with Insight

- •'Uncategorized' vs 'New Insight'
- $\bullet$  Model Menu  $\rightarrow$  Rename, Move etc.
- Use Energy Cost or Energy Use (EUI)?
- •Benchmark Comparison
- •The 'BIM' Setting and Energy Range Paradigm
- •Explore Opportunity & Embrace Uncertainty!
- Use Scenarios and Scenario **Compare**
- Use Model Compare Settings, Members, Comments & Scenarios
- •Export options incl. AIA 2030 DDx

![](_page_44_Picture_11.jpeg)

Best Practices to get started with Insight

![](_page_45_Picture_0.jpeg)

# Sustainability Case Studies: Perkins + Will and Johnson Controls

![](_page_45_Picture_2.jpeg)

Jarod Schultz

Director of Research and Development

![](_page_45_Picture_5.jpeg)

https://www.linkedin.com/in/jarodschultz/

![](_page_45_Picture_7.jpeg)

http://www.jarodschultz.com/

![](_page_45_Picture_9.jpeg)

https://twitter.com/JarodJSchultz

![](_page_45_Picture_11.jpeg)

![](_page_45_Picture_12.jpeg)

![](_page_45_Picture_14.jpeg)

![](_page_46_Picture_0.jpeg)

Autodesk and the Autodesk logo are registered trademarks or trademarks of Autodesk, Inc., and/or its subsidiaries and/or affiliates in the USA and/or other countries. All other brand names, product names, or trademarks belong to their respective holders. Autodesk reserves the right to alter product and services offerings, and specifications and pricing at any time without notice, and is not responsible for typographical or graphical errors that may appear in this document.

© 2018 Autodesk. All rights reserved.

# Make anything.

![](_page_46_Picture_4.jpeg)